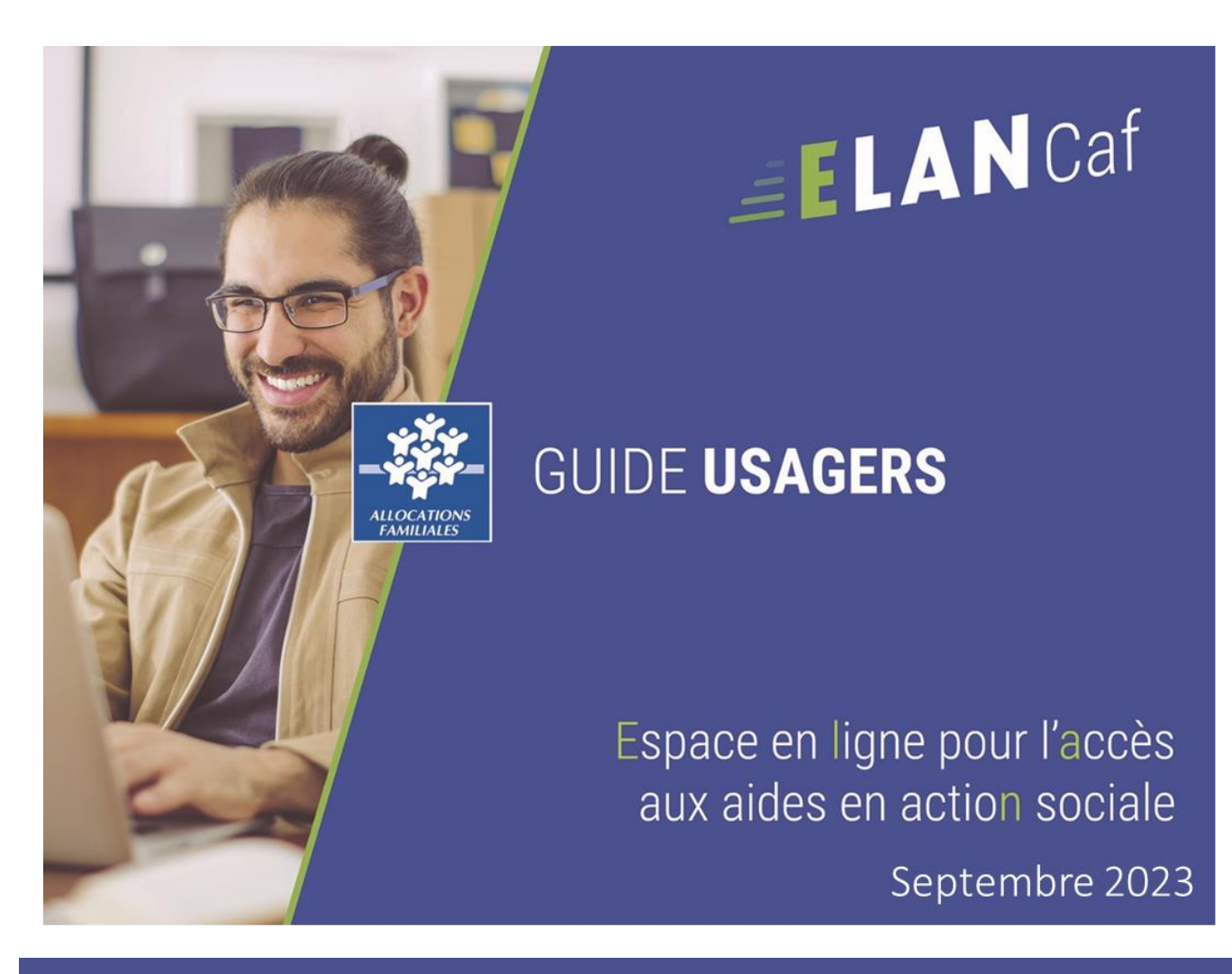

**Fiche n°1 : Création compte / tiers et partage d'une demande**

# Sommaire

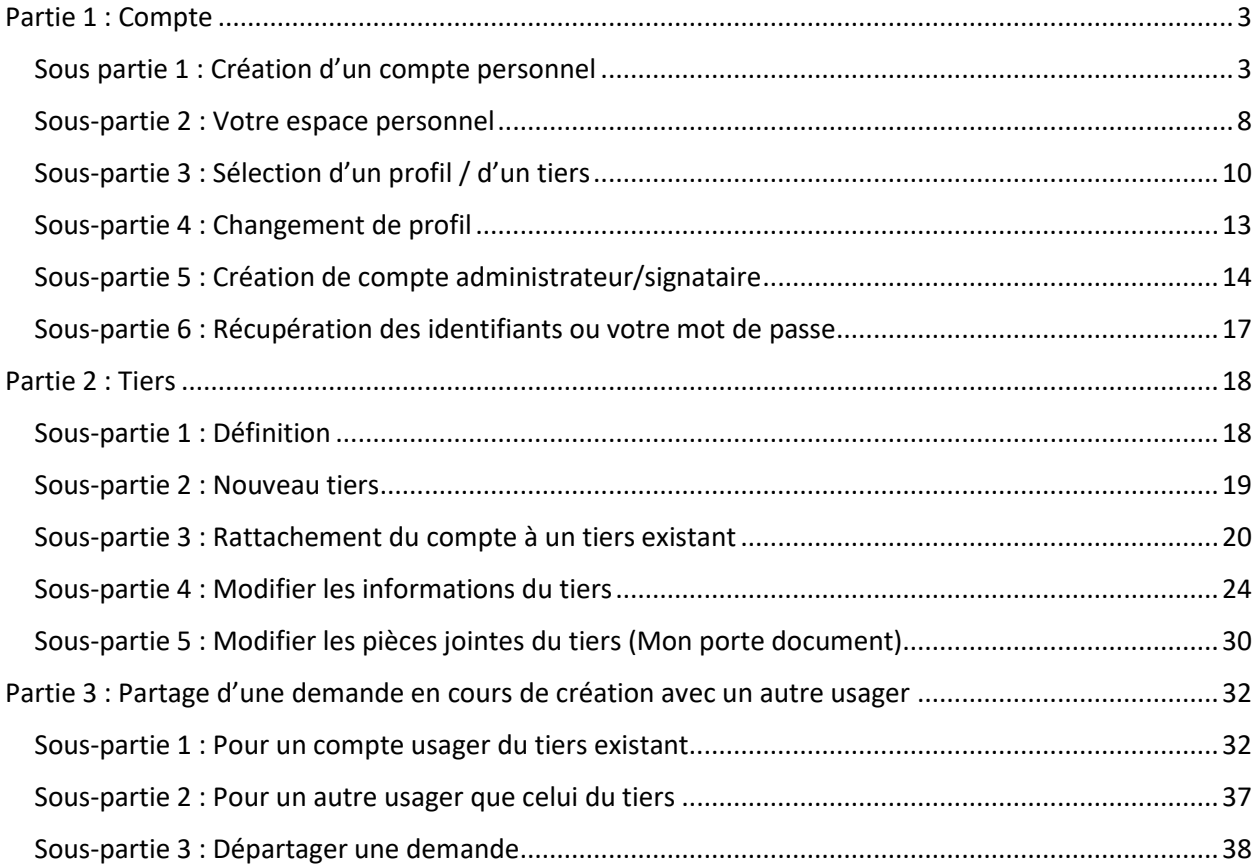

## <span id="page-2-0"></span>Partie 1 : Compte

## <span id="page-2-1"></span>Sous partie 1 : Création d'un compte personnel

**Prérequis :** Un usager avec un compte unique peut effectuer des démarches pour chacun des tiers qu'il gère. Dans ce cas, il doit sélectionner le tiers pour lequel il souhaite effectuer des démarches. On parle alors de sélection de profil (cf. [:](#page-8-0) 

#### **Sous-partie 3 : [Sélection d'un profil](#page-8-0) / d'un** tiers).

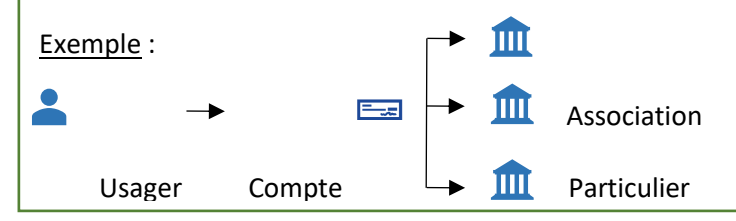

1. **Ouvrez**le site Elan.fr, **renseignez**le lien suivant dans votre barre de recherche [: https://elan.caf.fr/](https://elan.caf.fr/) sur votre navigateur.

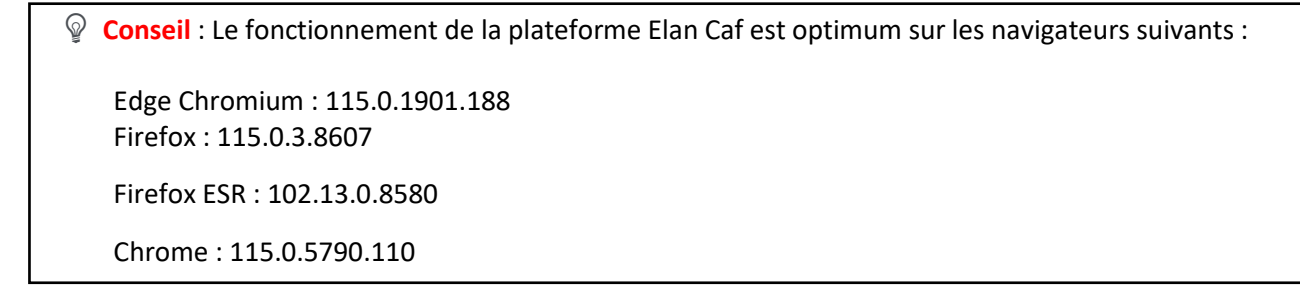

#### 2. **Cliquez** sur **Créer un compte**.

**Si vous avez reçu un mail de l'administrateur** du tiers vous invitant à créer votre compte, passez directement à l'étape suivante.

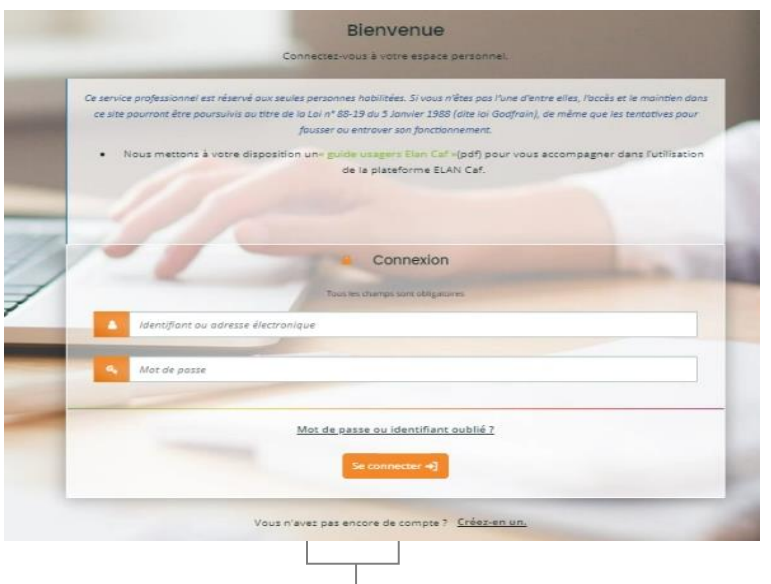

- 3. **Remplissez** le formulaire.
	- ➢ **1 ère partie « Vos informations de connexion »** (1) :
	- **Identifiant** (2), **vous pouvez créer** un identifiant de 6 à 32 caractères (*exemple : raphdupont*).
	- Dans **Mot de passe** (3), **créez** un mot de passe strictement personnel (12 caractères minimum).
	- Dans **Confirmation du mot de passe** (4), **veuillez ressaisir** le mot de passe créé précédemment.

➢ 2 ème partie - « **Vos informations personnelles »** (5) :

- **Renseignez** vos informations personnelles : civilité, Nom et Prénom (6)
- Dans **Adresse électronique** (6), **inscrivez** votre e-mail et confirmation de votre e-mail (7).
- Enfin, **cliquez** sur **Créer mon compte** (8).

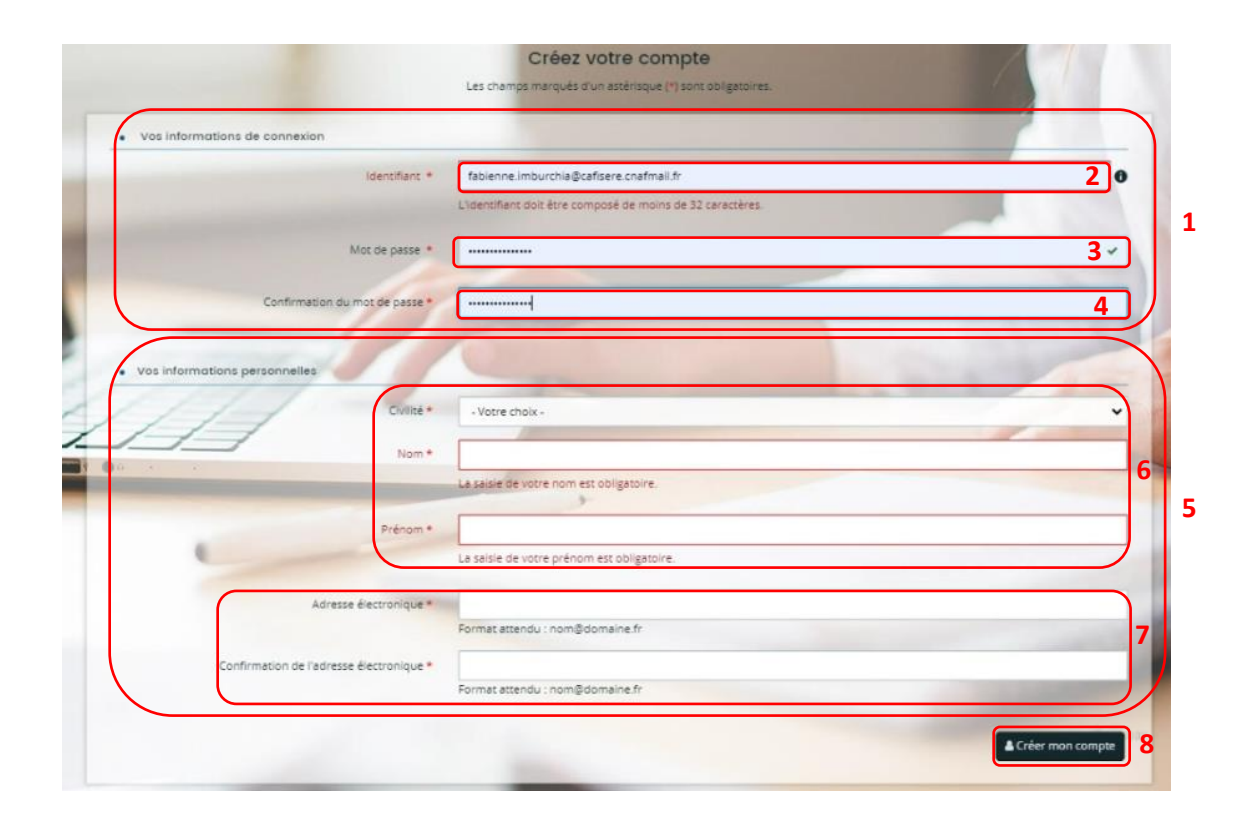

**Conseil** : **Pensez à bien conserver** votre identifiant, votre adresse mail et votre mot de passe pour vous reconnecter à la plateforme.

**Si vous perdez votre mot de passe ou votre identifiant**, vous pouvez les récupérer via **Récupérer mes informations de connexion** (**cf : 5 [: Récupération des identifiants ou votre mot de passe](#page-20-0)**).

Une fois les informations renseignées, une fenêtre vous indique que votre demande de création de compte est enregistrée et que vous allez recevoir un courriel afin d'activer votre compte.

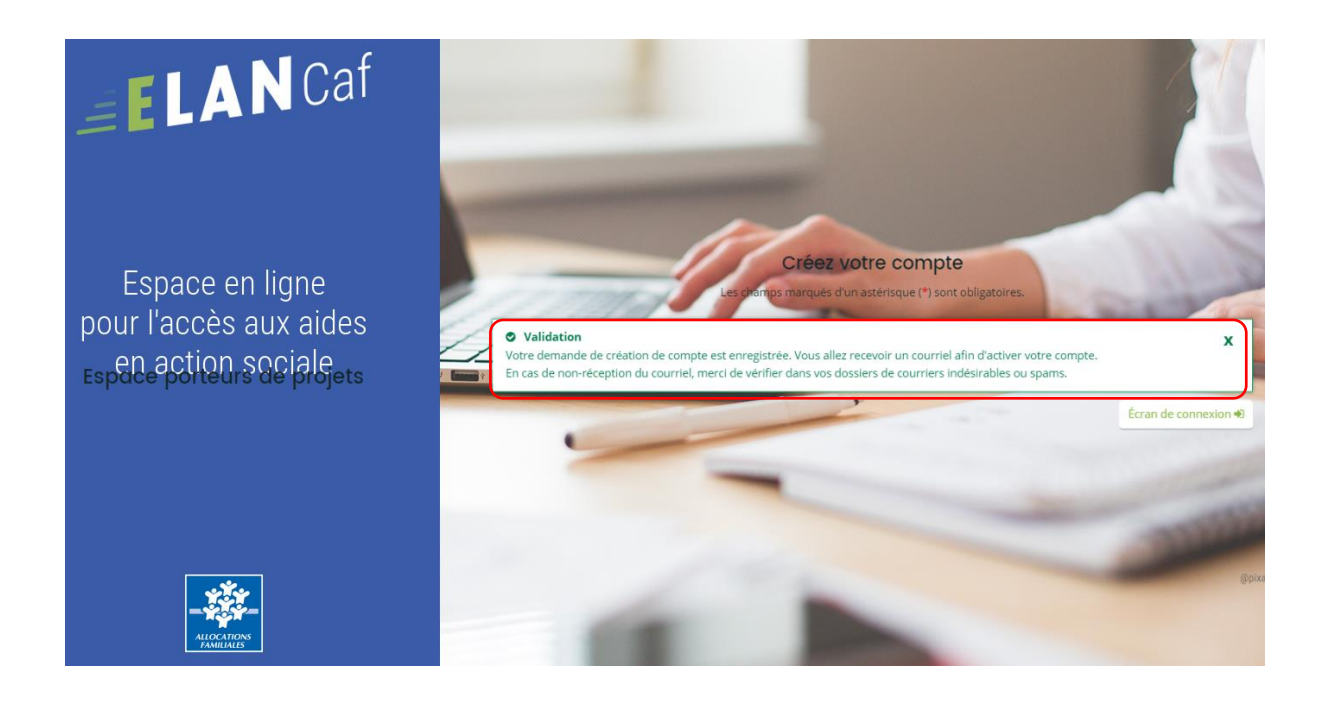

4. **Vous venez de recevoir** un mail contenant un **lien d'activation**. **Cliquez sur le lien** pendant **les 24 heures suivant l'envoi.** Au-delà, le lien ne sera plus actif.

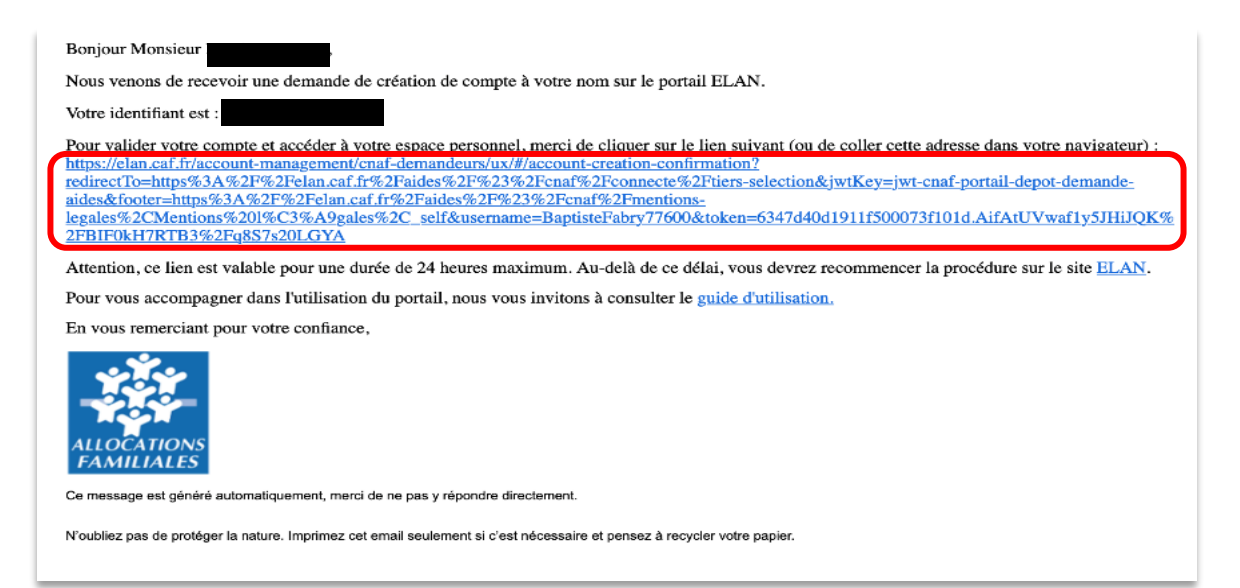

5. Après avoir cliqué sur le lien d'activation, vous recevez un message pour confirmer que votre compte est désormais activé (1).

Vous pouvez désormais vous connecter à votre compte (2).

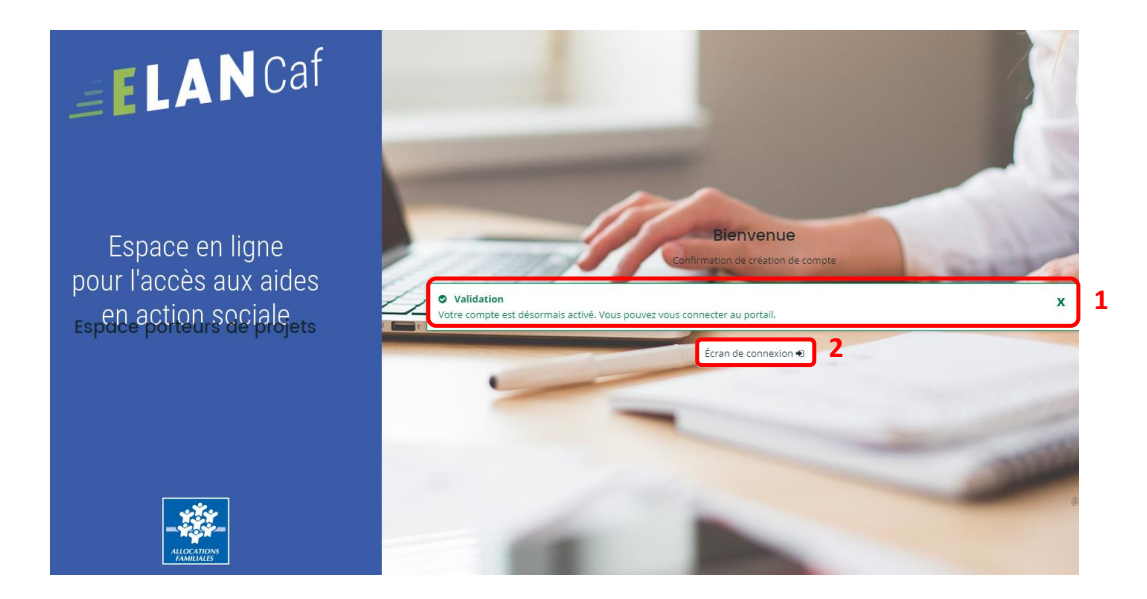

6. **Saisissez** votre **identifiant** (1) et **mot de passe** (2), puis cliquez sur **Se connecter** (3) :

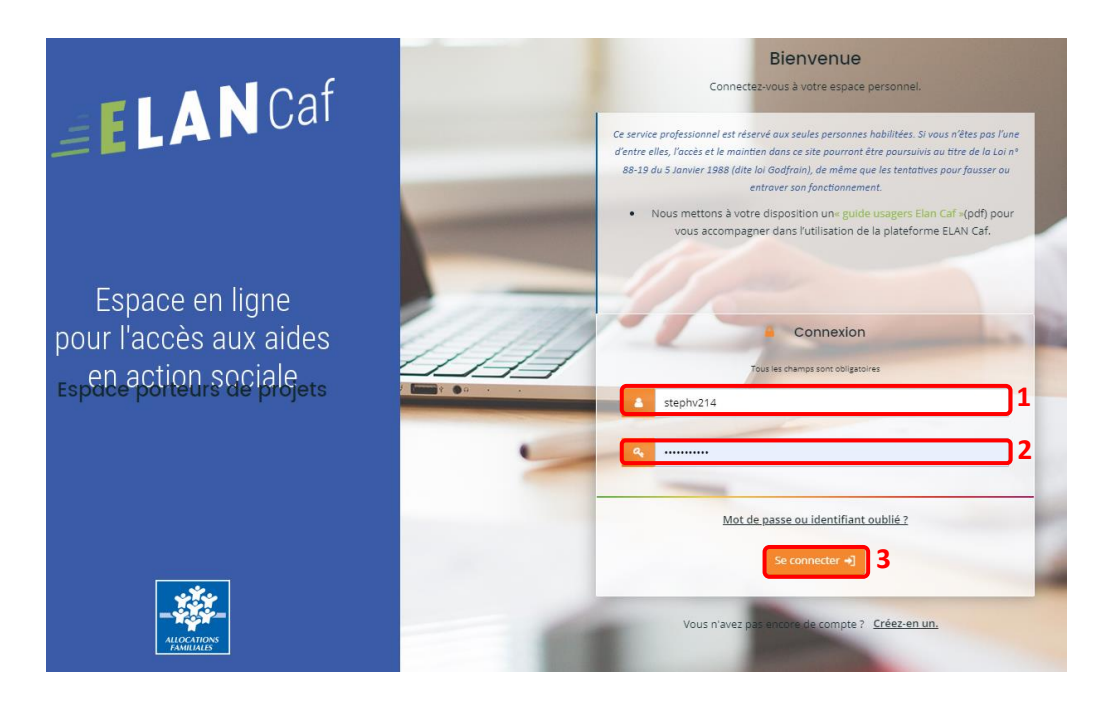

7. Lors d'une 1ère connexion à votre compte, **vous devez accepter** les **Conditions générales d'utilisation.**

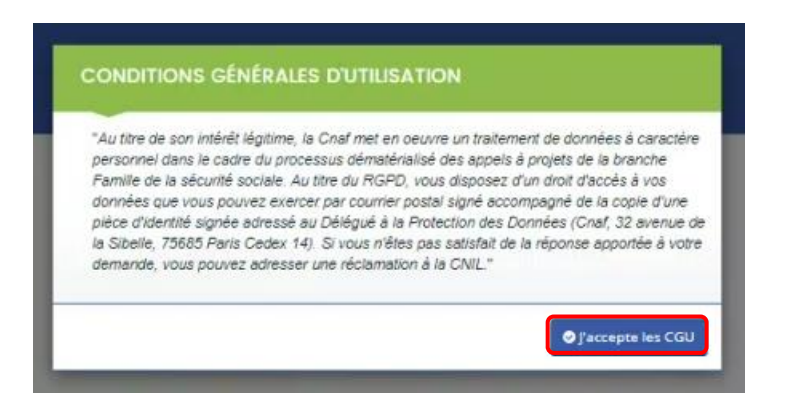

### <span id="page-7-0"></span>Sous-partie 2 : Votre espace personnel

Lorsque vous vous connectez, votre espace personnel s'affiche par défaut sur votre **Tableau de bord** (1). Vous pouvez retrouver dans la partie **Mes demandes de subvention ou de labellisation** (2), les 3 dernières demandes qu'elles que soit leur statut (en cours de création, déposée, justifiée, etc.).

 $\mathbb Q$  Information : lors d'une 1<sup>ère</sup> connexion et en l'absence de demande déposée, il est normal qu'aucune demande ne s'affiche.

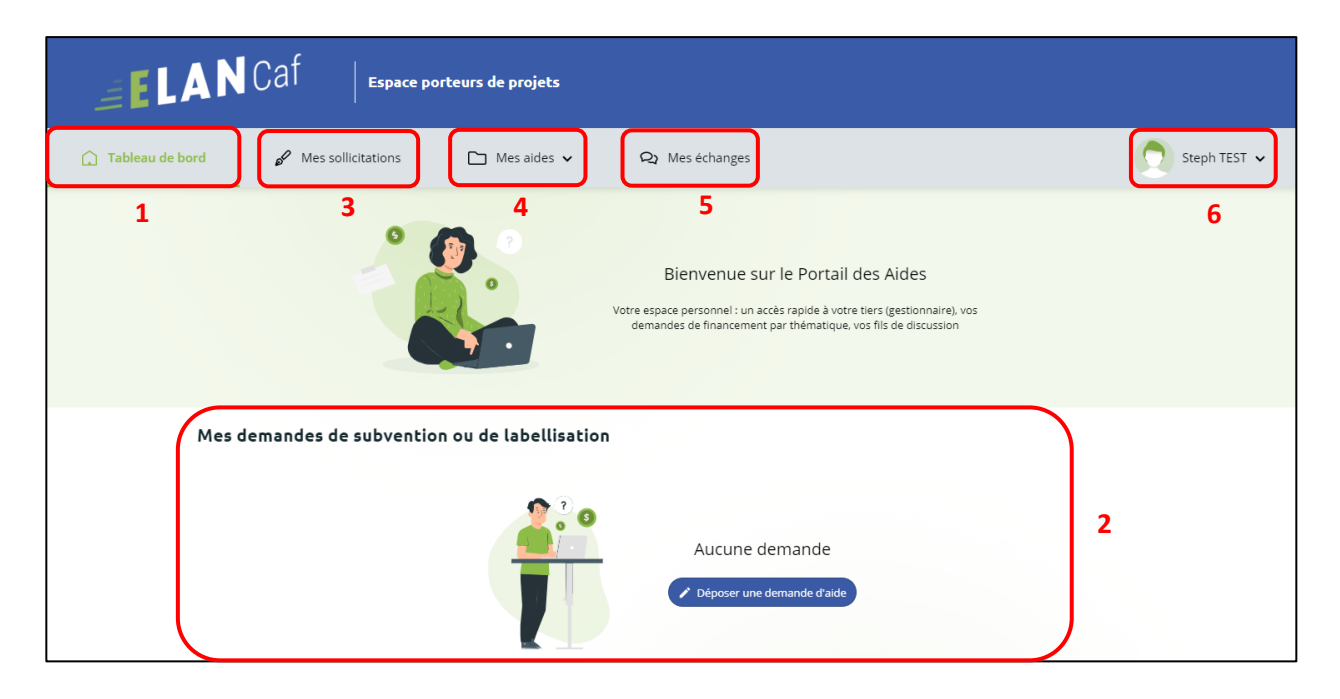

- Dans le menu **Mes sollicitations** (3), vous pourrez retrouver l'ensemble des sollicitations pour lesquelles une action de votre part est requise. Elles seront organisées sous forme d'onglets, à savoir :
	- o Onglet **Compléments** : pour les contributions pour modification et redirection,
	- o Onglet **Pièces à fournir** : pour les demandes de compléments de pièces,
	- o Onglet **Justification** : pour les demandes de justification,
	- o Onglet **Avis** : pour les avis et avis de financement, le partenaire financier ou non financier pourra visualiser les différentes sollicitations qui lui sont envoyées automatiquement une fois les demandes prises en charge par l'agent Caf ou via une demande de contribution pour avis par l'agent Caf.
	- o Onglet **Attestations** : pour les attestations à traiter pour le compte signataire.

Information : lors d'une  $1^{$ ère connexion et en l'absence de demande déposée, il est normal que ces onglets soient absents.

Un badge vous permettra d'être notifié, et ainsi de répondre plus simplement aux actions nécessaires au bon traitement de vos dossiers. Un mail vous sera également envoyé.

• Dans le menu **Mes Aides** (4), vous pourrez retrouver les onglets suivants :

- o Suivre mes demandes d'aide ou reprendre une saisie en cours
	- Dans ce 1er onglet, on retrouve deux rubriques :
	- Mes demandes
	- Partagées avec moi
- o Déposer une demande d'aide

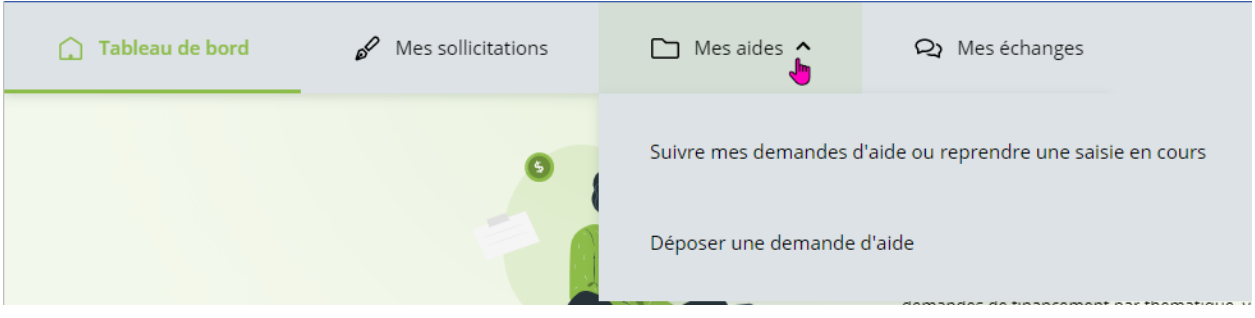

- Dans le menu **Mes Echanges** (5), **vous aurez accès** aux échanges.
- <span id="page-8-0"></span>• Dans **Mon compte** (6), **vous pouvez accéder** à la gestion de votre compte et de vos informations personnelles et **vous pouvez vous déconnecter**.

#### <span id="page-9-0"></span>**1. Cas 1 : vous n'êtes pas encore rattaché à un Tiers.**

Dans la partie de droite, aucun tiers n'est mentionné.

Si votre tiers a déjà été créé, vous pouvez solliciter une demande de rattachement en suivant la procédure indiquée Cf. **Partie 2 / Sous-partie 3 [: rattachement à un tiers.](#page-20-0)**

Sous-partie 3 [: Sélection d'un profil](#page-8-0) / d'un tiers

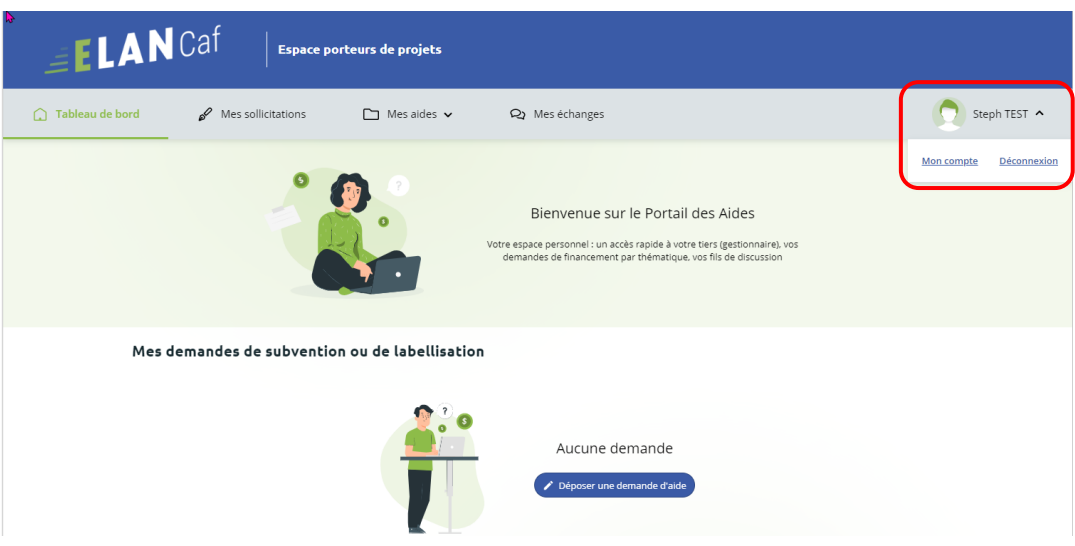

#### **2. Cas 2 : vous êtes rattaché à un seul Tiers**

Après votre connexion à l'Espace Usagers, votre tiers auquel vous êtes rattaché apparaît dans votre espace personnel.

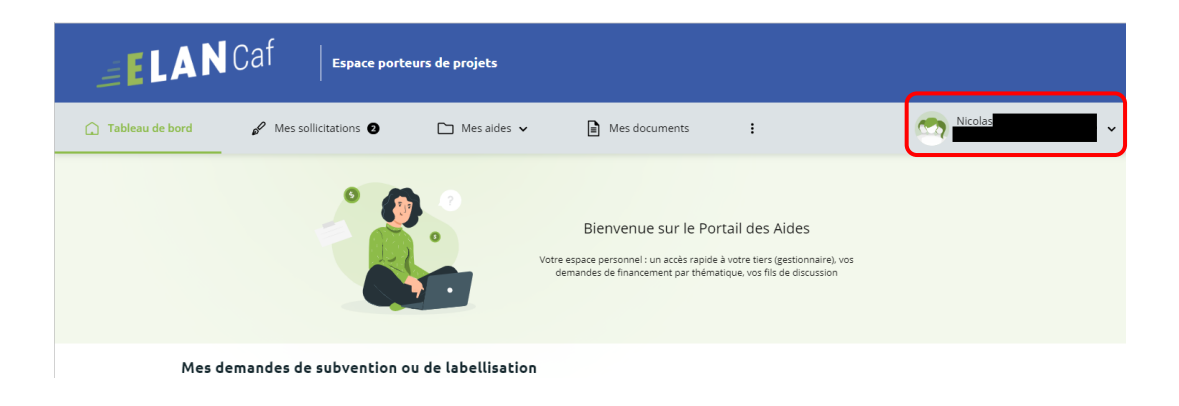

#### **3. Cas 3 : vous êtes rattaché à au moins deux Tiers**

Après votre connexion à l'Espace Usagers, un nouvel écran de sélection de profil présente tous **les tiers associés au compte usager.**

Chaque profil (ou tiers) est présenté sous forme de **vignettes** (1) qui présentent les informations nécessaires à la sélection du bon profil.

Vous pouvez également mettre en avant les profils grâce aux **icônes punaises** (2) en haut à droite des vignettes. Ces profils seront alors affichés en tête de liste lors de vos prochaines connexions.

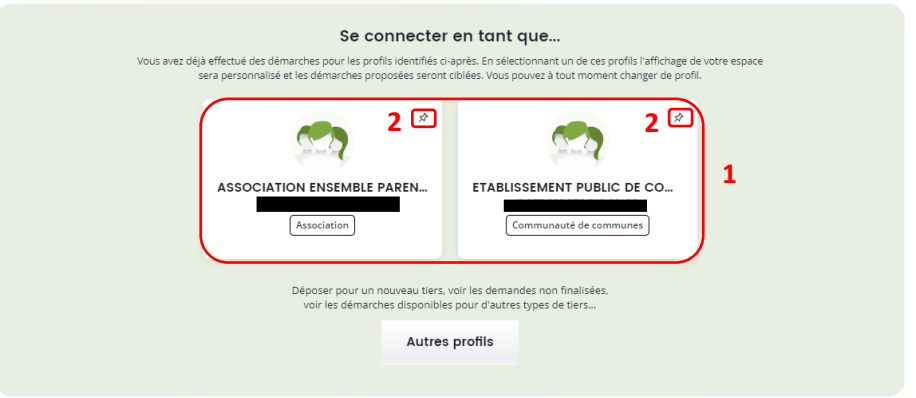

- 4. **Cliquez** ensuite sur **le profil** souhaité pour le sélectionner.
- 5. Une fois que vous avez sélectionné le profil souhaité, vous pouvez le visualiser à tout moment sur le **bandeau supérieur** de la page d'accueil de votre espace personnel.

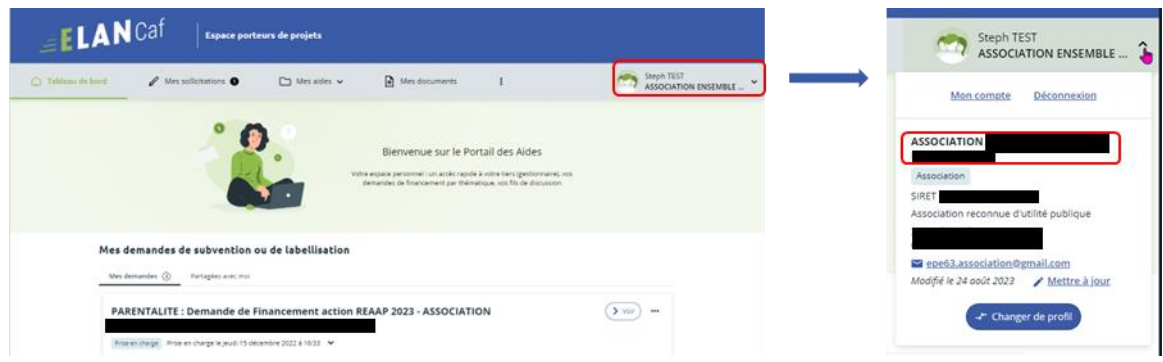

6. Enfin, si vous souhaitez vous connecter sans profil et effectuer des démarches pour la création d'un nouveau tiers, **cliquez** sur **Autres profils** (1). Vous accédez alors à votre **Espace personnel sans tiers associé** (2).

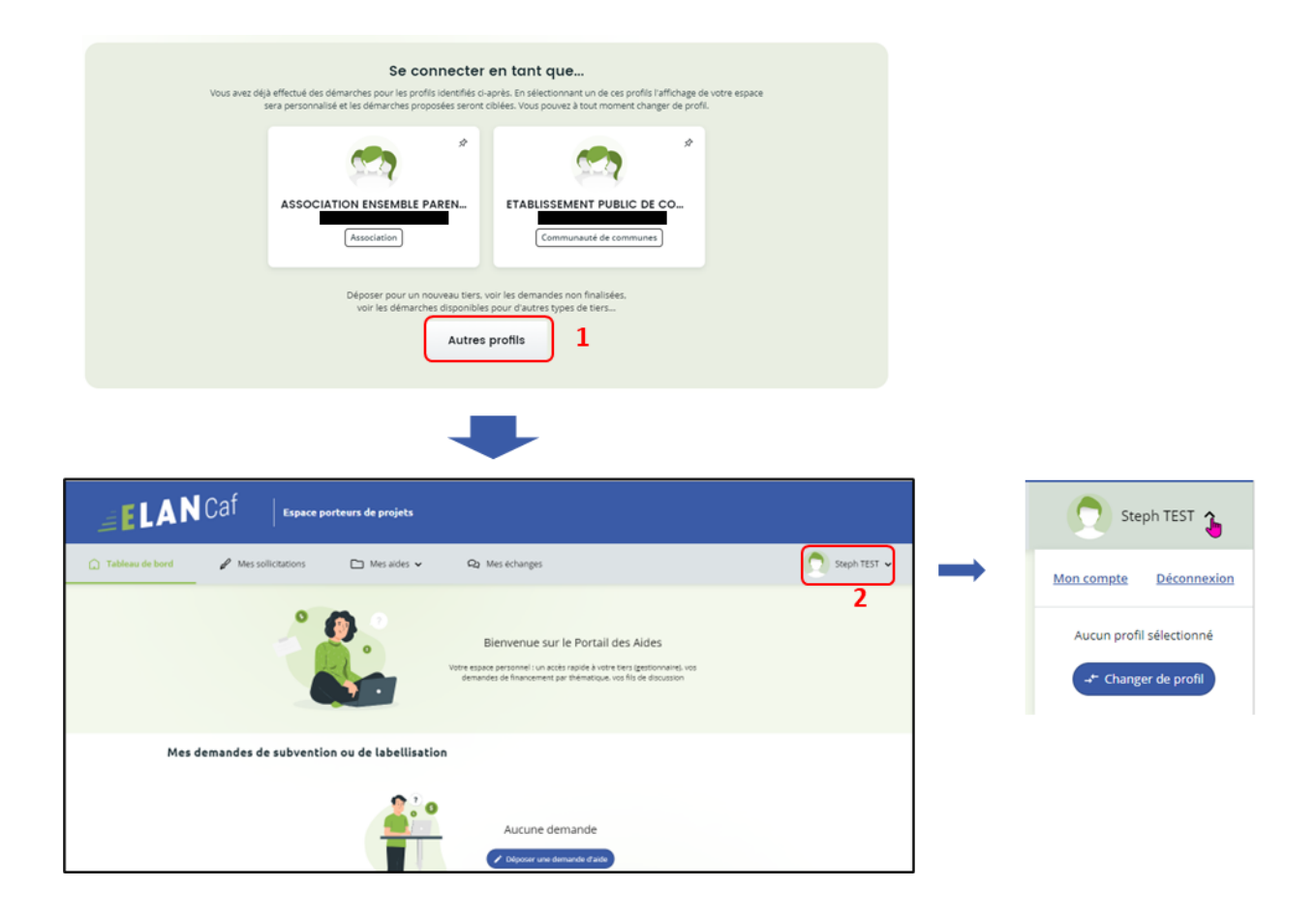

 **Information** : Ainsi connecté, vous retrouvez dans votre suivi de demandes toutes les demandes en cours de dépôt que vous avez effectué pour le compte de nouveaux tiers et que vous n'avez pas encore transmises.

Lors de la transmission d'une de ces demandes, l'usager est alors rattaché à ce nouveau tiers. Lors de sa prochaine connexion, le profil correspondant au nouveau tiers sera disponible dans l'écran de sélection des profils.

## <span id="page-13-0"></span>Sous-partie 4 : Changement de profil

1. Une fois connecté, vous pouvez changer de profil à partir du menu disponible dans **le bandeau supérieur** de votre page d'accueil sur votre espace personnel. **Cliquez** pour développer votre espace (1).

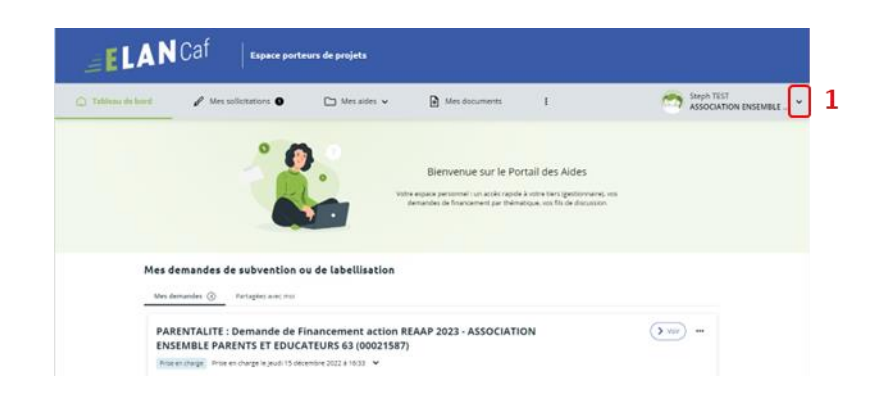

2. Puis **cliquez** sur le bouton **Changer de profil** (2) pour revenir à **l'écran de sélection de profil** et pouvoir en changer.

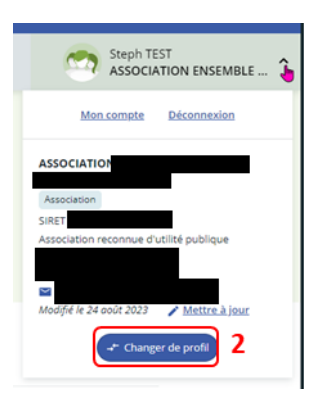

#### <span id="page-14-0"></span>**Prérequis :**

- 1) Créer un compte
- 2) Créer un tiers
- 3) Réaliser le dépôt d'un dossier jusqu'à l'étape 6 Récapitulatif
- 4) Si compte administrateur : Avoir la visibilité globale sur les tiers Si compte signataire : Être le représentant légal et/ou avoir délégation de signature

*<u>P* Information: Voici les différents types de comptes :</u>

- **Compte simple** : Création et dépôt des dossiers
- **Compte administrateur** : Création et gestion des comptes rattachés à son tiers
- **Compte signataire** : Validation et transmission des demandes saisies par d'autres comptes usagers du tiers.

 **Conseil: Pour modifier** la personne désignée administrateur ou signataire, contactez votre référent au sein de la Caf afin qu'il puisse vous transmettre une nouvelle attestation sur l'honneur pour un compte administrateur/signataire.

1. **Une fois arrivé à l'étape 6 du dépôt d'un dossier**, dans la partie Récapitulatif, téléchargez l'attestation sur l'honneur en cliquant sur **ICI**.

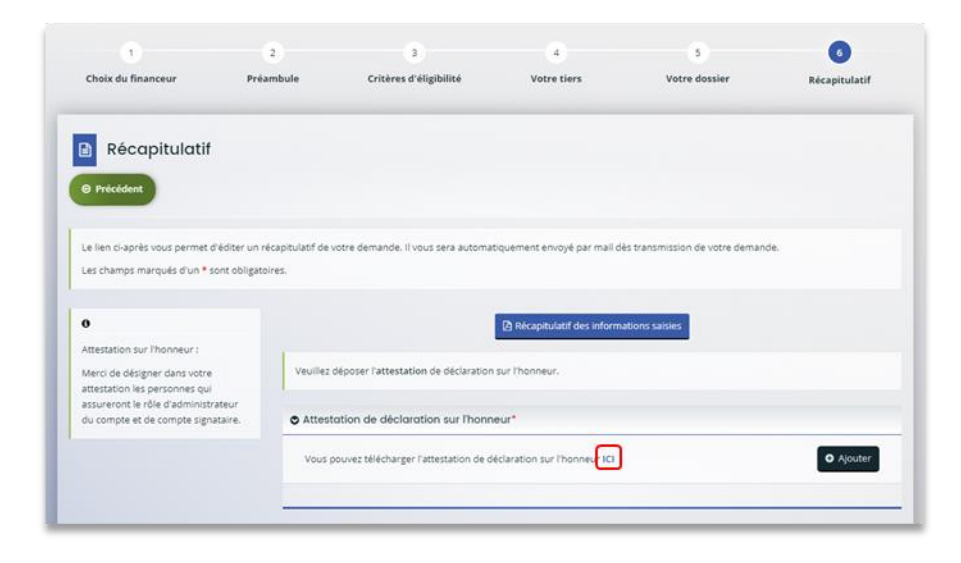

- 2. **Ouvrez le document téléchargé** et **remplissez** les informations demandées. **Vous pouvez ainsi préciser** les nom, prénom, fonction, numéro et adresse mail :
	- De l'identité du compte administrateur dans la partie **Le rôle d'administrateur sera administré par** (1)
	- De l'identité du compte signataire dans la partie **Le rôle de compte signataire sera assuré par** (2).

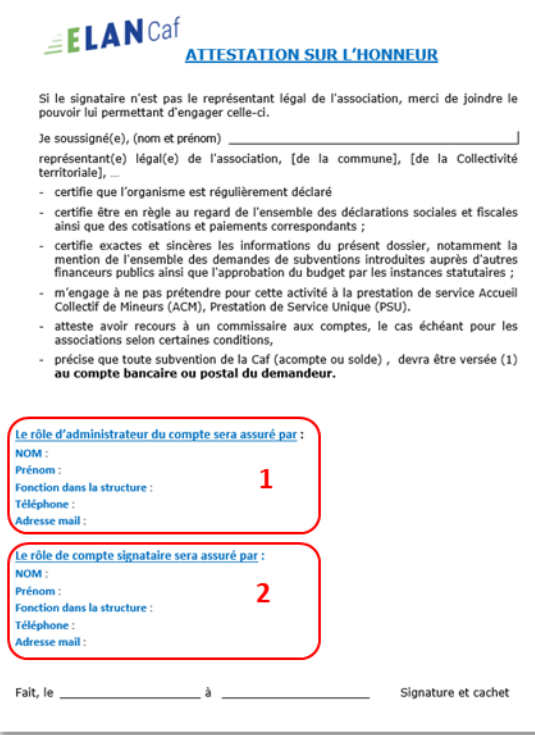

**Information** : Un agent Caf se chargera d'étiqueter le compte en administrateur ou signataire si les comptes sont créés préalablement sur la plateforme ELAN.

3. **De retour sur la partie Récapitulatif**, téléchargez le document rempli et signé en cliquant sur **+ Ajouter** (1) puis sur **Transmettre** (2).

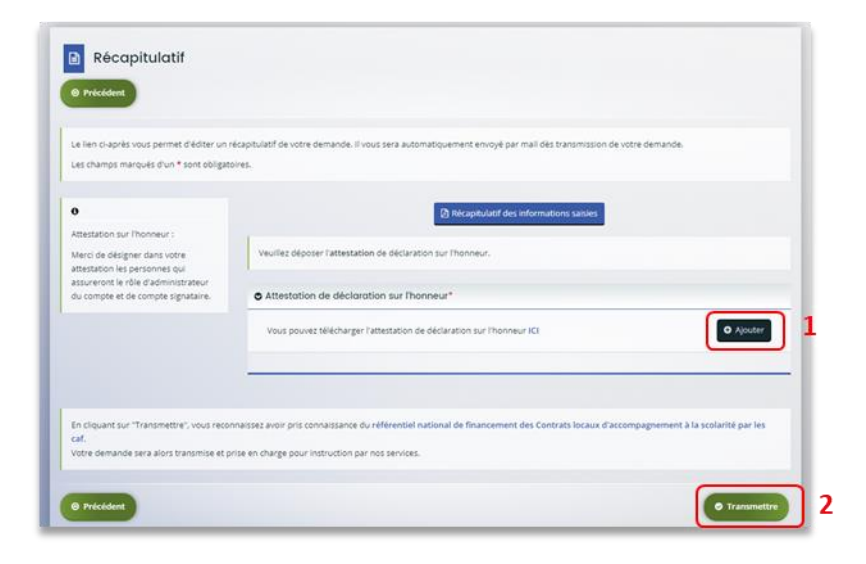

## <span id="page-17-0"></span>Sous-partie 6 : Récupération des identifiants ou votre mot de passe

1. Sur la page de connexion Elan.fr cliquez sur **Récupérer mes informations de connexion**.

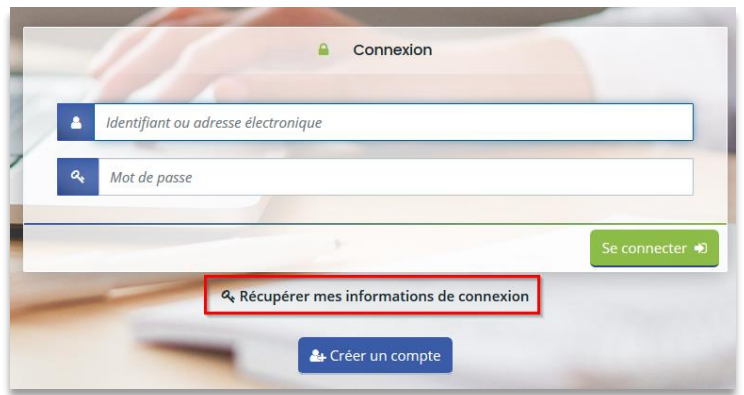

2. **Si vous avez perdu votre identifiant**, dans la première partie Identifiant oublié, renseignez votre adresse mail dans **Adresse Electronique** (1) puis cliquez sur **Valider** (2).

**Si vous avez perdu votre mot de passe**, dans la seconde partie Réinitialisation du mot de passe, renseignez votre identifiant ou votre adresse mail dans **Identifiant ou adresse électronique** (3) puis cliquez sur **Valider** (4).

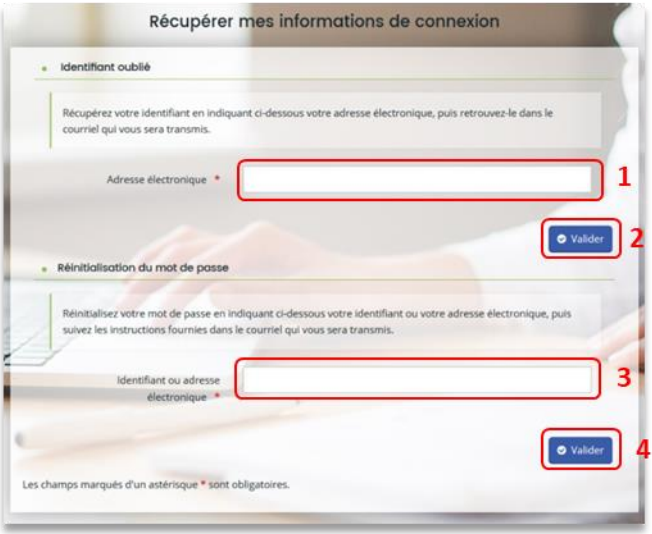

3. **Consultez vos mails** (et les spams) et **cliquez sur le lien** (qui est actif pendant 24 heures) pour retrouver votre identifiant ou réinitialiser votre mot de passe.

**Conseil** : Si vous avez oublié votre **adresse mail de connexion**, contacter l'administrateur de votre tiers. Attention, ce dernier n'a pas accès à votre mot de passe. Vous seul pouvez le récupérer.

## <span id="page-18-0"></span>Partie 2 : Tiers

## <span id="page-18-1"></span>Sous-partie 1 : Définition

Le tiers représente un gestionnaire : Collectivité, association, entreprise, etc.

**S'il existe plusieurs services dans une même collectivité ou association**, ils devront se rattacher au même tiers. Un même numéro Siret ne peut pas être enregistré dans deux comptes tiers différents.

*Exemple* :

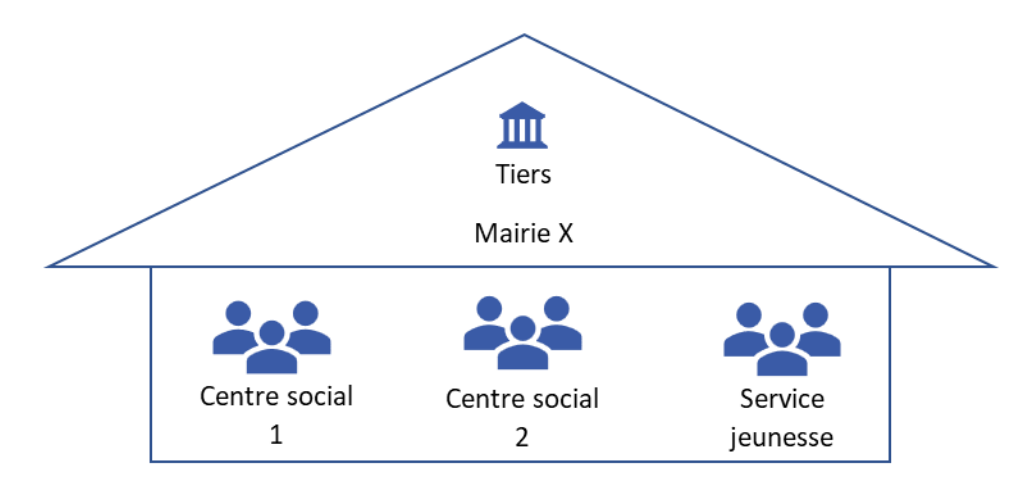

Chaque tiers :

- Peut avoir plusieurs comptes usagers « simples »
- Peut être composé de différents services
- Doit impérativement avoir un compte administrateur et un compte signataire

Différence entre un compte et un tiers :

- Un compte est personnel et unique
- Le tiers correspond à l'organisme gestionnaire

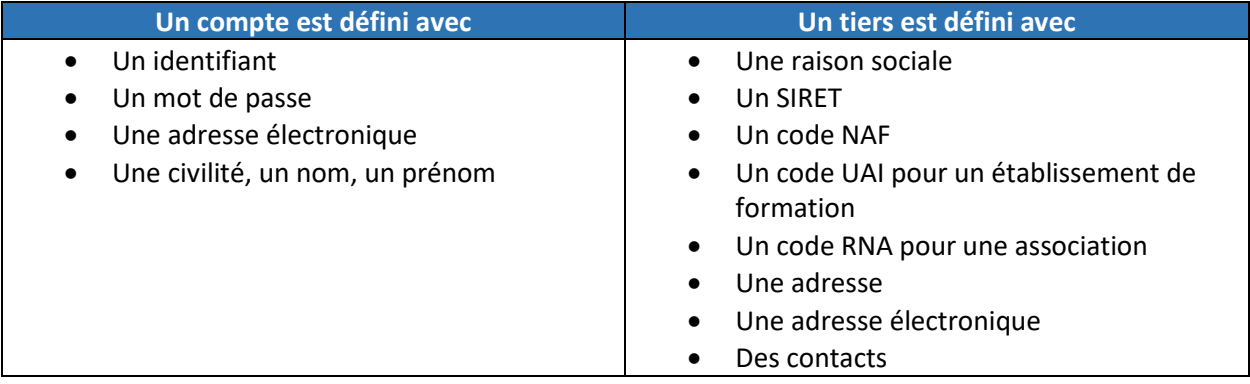

#### <span id="page-19-0"></span>Sous-partie 2 : Nouveau tiers

**Prérequis :** Avant de commencer votre saisie, pensez à vous munir des éléments suivants :

- Numéro SIRET (pour tous les tiers)
- Numéro RNA ou récépissé en Préfecture (pour les associations)

**La 1ère année ou lors du 1er dépôt**, vous devez renseigner le tiers lors du dépôt d'un dossier de demande. Veuillez suivre les étapes énumérées dans la **Partie 1, étape 4** en fonction du **téléservice concerné** (pour le Clas : **Etape 4 : Votre Tiers** ou pour le Reaap : **Etape 4 : Votre Tiers**).

**Conseil :** Le tiers sera considéré comme nouveau tant que les données du tiers renseignées dans une demande ne seront pas validées par un agent Caf (lors de la prise en charge de la demande). Ainsi, la 1ère année, l'ensemble des comptes déposant une demande devront renseigner le tiers.

## <span id="page-20-0"></span>Sous-partie 3 : Rattachement du compte à un tiers existant

Prérequis:

- 1) Accessible uniquement si le tiers est validé
- 2) Veuillez-vous munir du numéro SIRET de votre tiers.
- 1. Sur la page d'accueil ELAN, **cliquez** sur **Mon compte**.

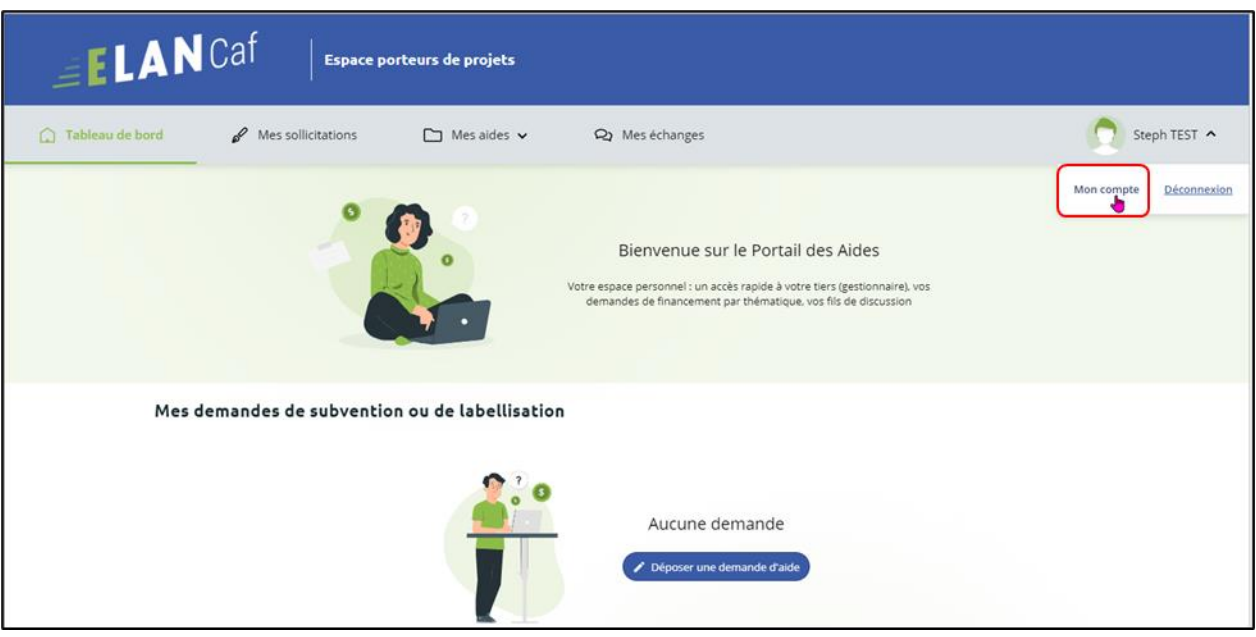

2. En bas de la page, dans la partie **Rattachement à un tiers existant**, **cliquez** sur **Me rattacher à un tiers**. L'administrateur du tiers peut également vous y rattacher en vous invitant (cf : **[Partie 2](#page-24-0)  [/Sous-Partie 4 : Modifier les informations du tiers](#page-24-0) – Point 6**).

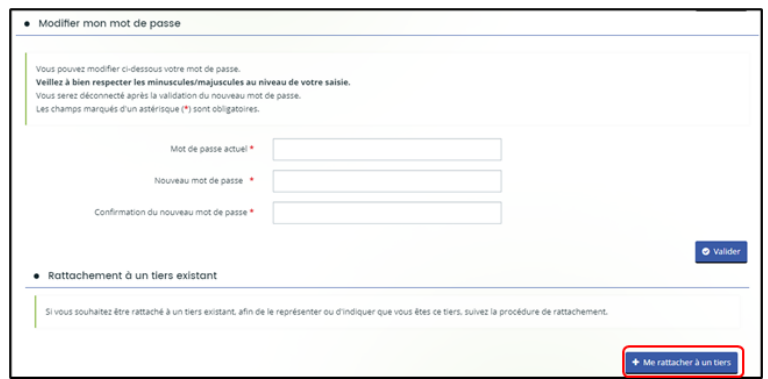

3. **Cliquez** sur la **flèche** (1) pour ouvrir le menu déroulant et **choisissez** votre **type de tiers** (2).

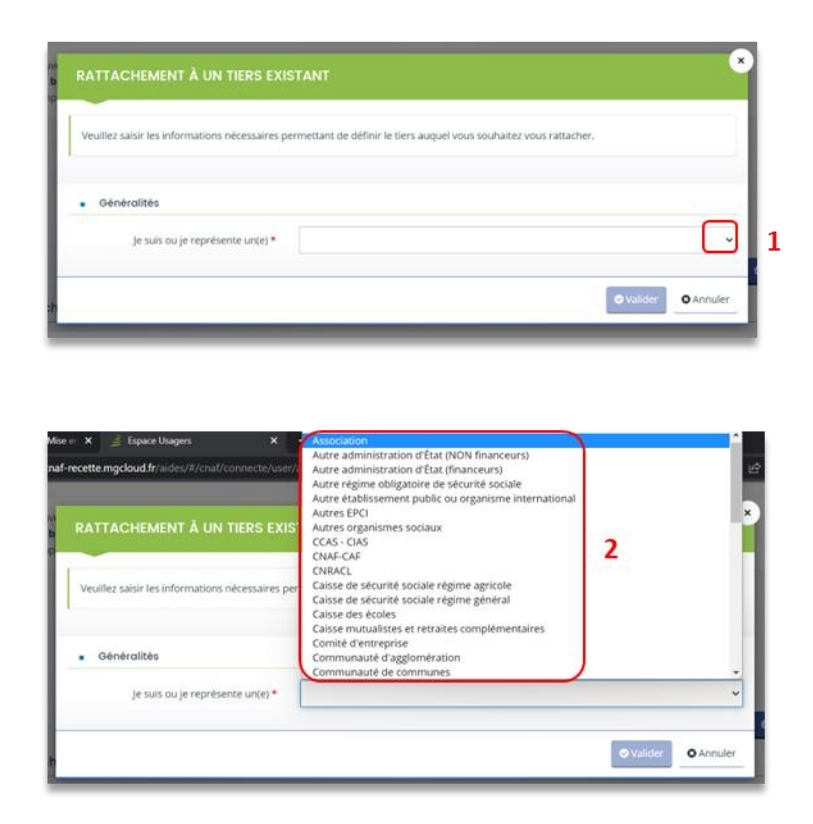

4. Le reste du questionnaire s'ouvre. **Renseignez** le numéro SIRET de votre tiers dans **SIRET** (1), vous avez la possibilité **d'insérer votre pièce d'identité** en cliquant sur **Ajouter** (2) puis **cliquez** sur **Valider** (3).

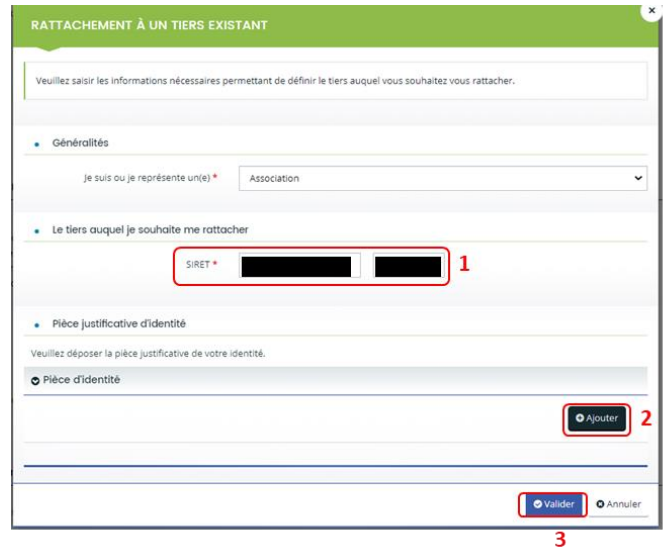

Une fenêtre s'ouvre pour vous indiquer que votre demande de rattachement a bien été transmise à l'administrateur du tiers. Vous pouvez fermer la fenêtre.

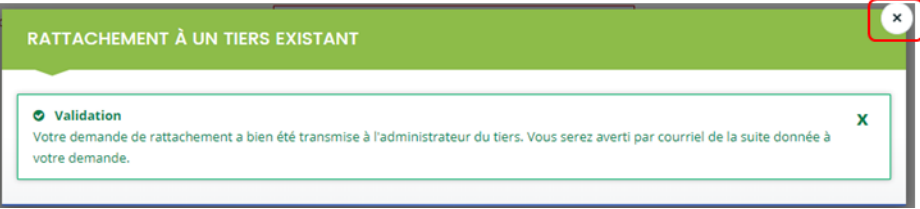

5. **Un mail est automatiquement envoyé** au compte administrateur du tiers pour l'informer de la demande.

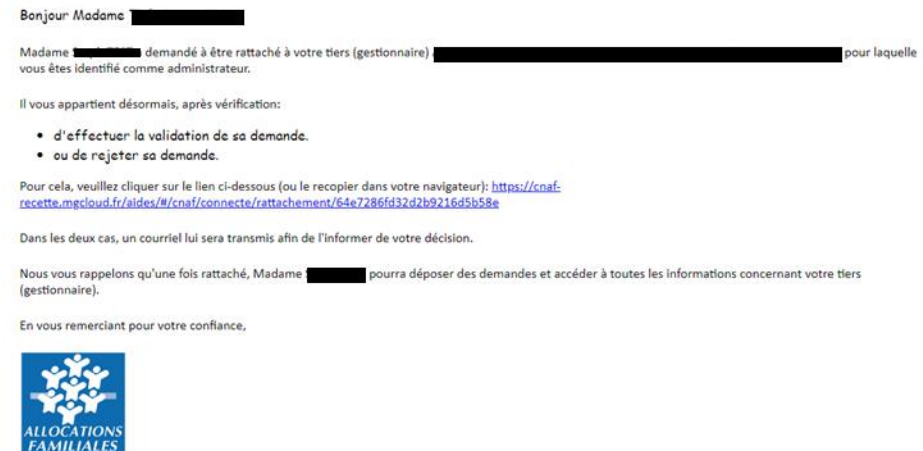

6. L'administrateur peut donc soit **Valider** (1) soit **Rejeter** (2) la demande de rattachement **uniquement** en cliquant sur le lien (Il devra se connecter à son compte en saisissant son identifiant et mot de passe)**.**

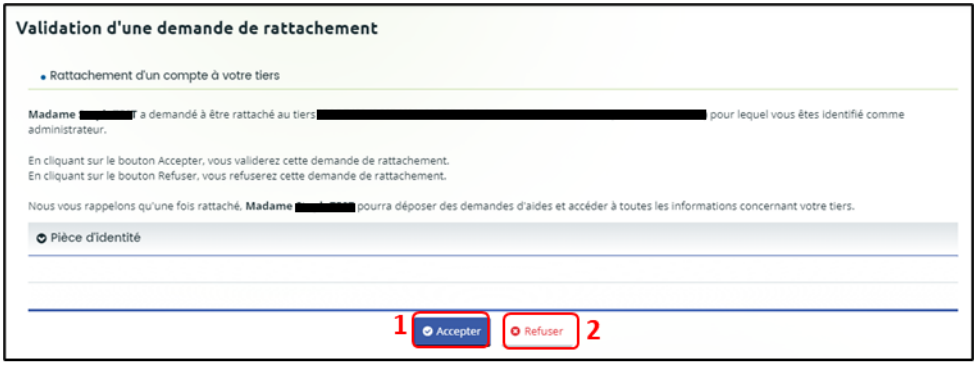

7. Après la prise en charge par l'administrateur de votre demande vous recevrez un mail de validation ou de rejet de votre rattachement.

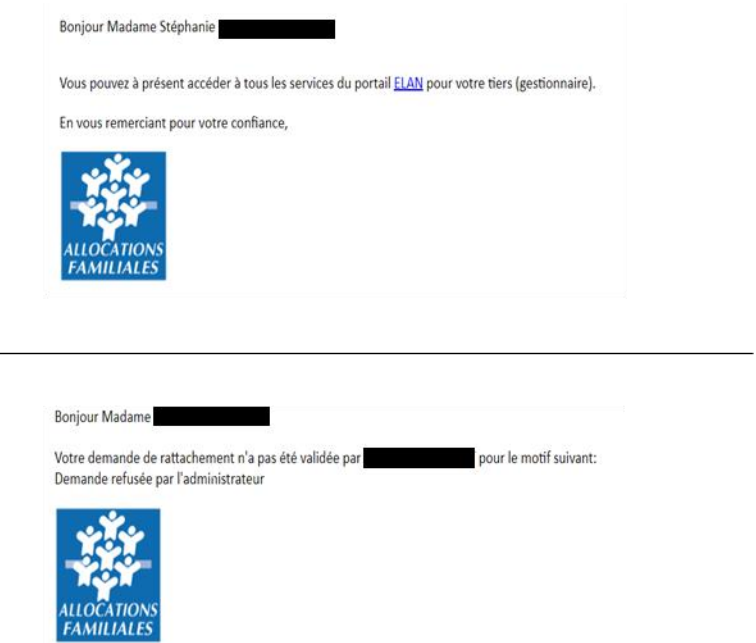

<span id="page-24-0"></span>**Prérequis :** Pour modifier les informations vous devez avoir le statut de compte administrateur ou de compte signataire.

1. Sur la page d'accueil, dans **votre espace personnel (1)**, **cliquez** sur **Mettre à jour** (**2**) pour modifier les informations de votre tiers.

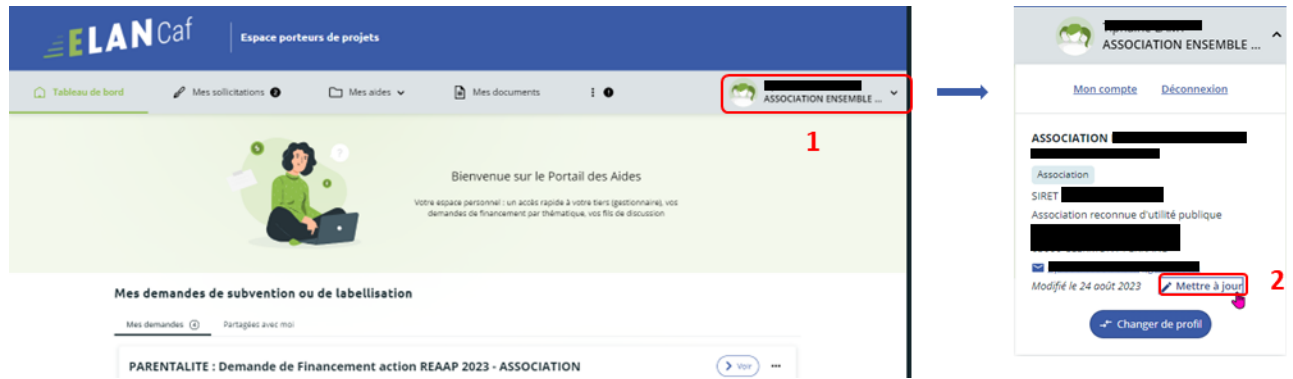

- 2. Dans la partie Identification :
	- **Pour changer les informations relatives à l'identité**, aux renseignements juridiques et aux coordonnées du tiers, **cliquez**sur le **crayon de gauche** (1), **remplissez**les informations souhaitées dans les **champs disponibles** (2) puis **cliquez** sur **Valider** (3).
	- **Pour changer l'adresse**, **cliquez** sur le **crayon de droite** (4), **remplissez** les **champs disponibles** (5) et **cliquez** sur **Valider** (6).

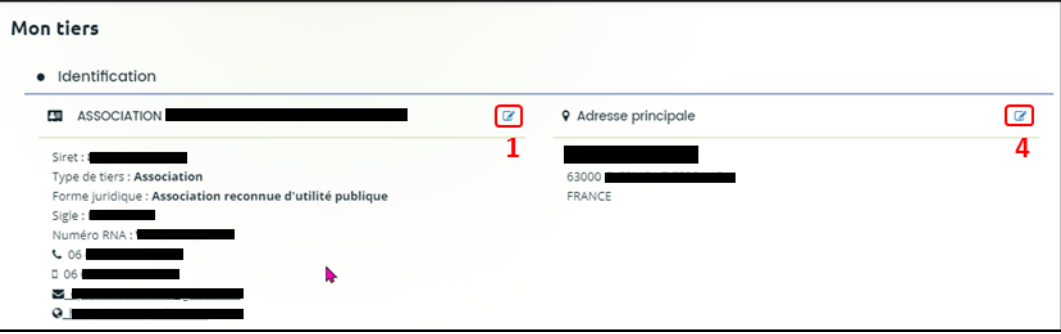

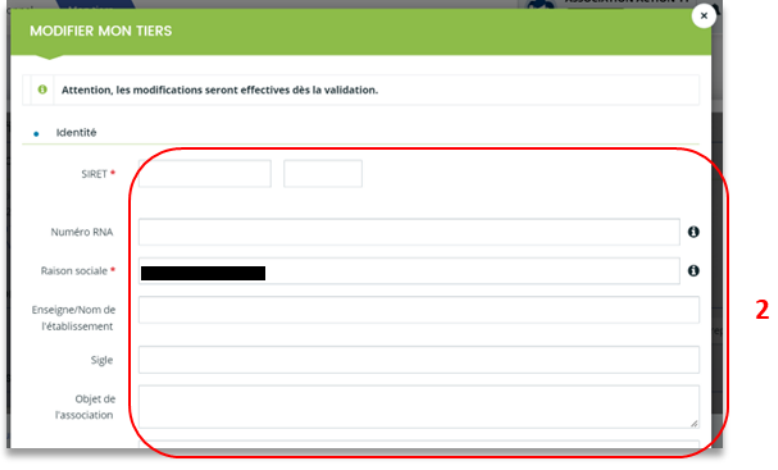

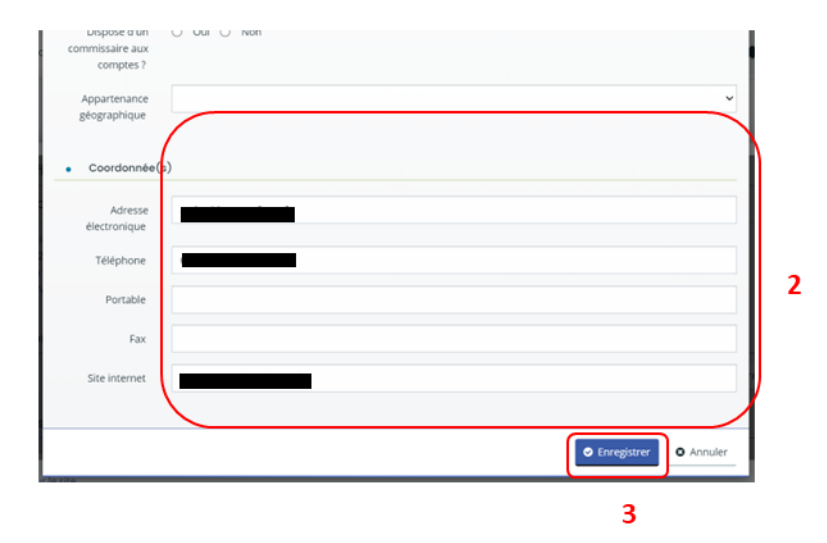

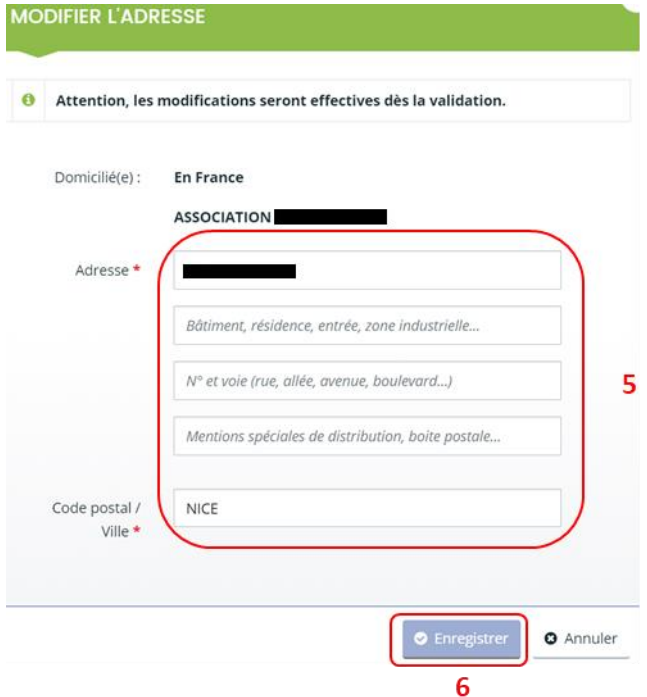

3. **Pour créer un nouveau représentant du conseil d'administration** (ex : Président, trésorier, etc.), sous Membres du conseil d'administration, **cliquez** sur **Créer un nouveau représentant** (1).

**Pour créer un autre représentant du tiers**, sous Représentants **cliquez** sur **Créer un nouveau représentant** (2). Puis **remplissez** les informations nécessaires dans les **champs disponibles** (3) et **cliquez** sur **Ajouter** (4).

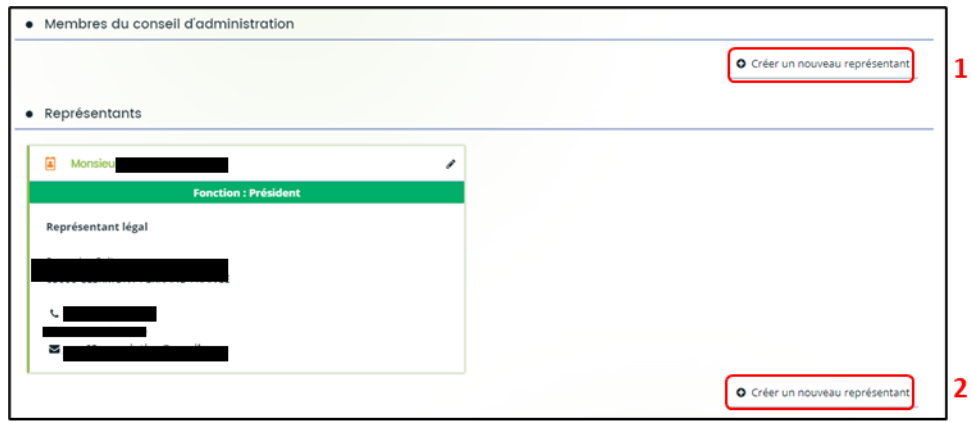

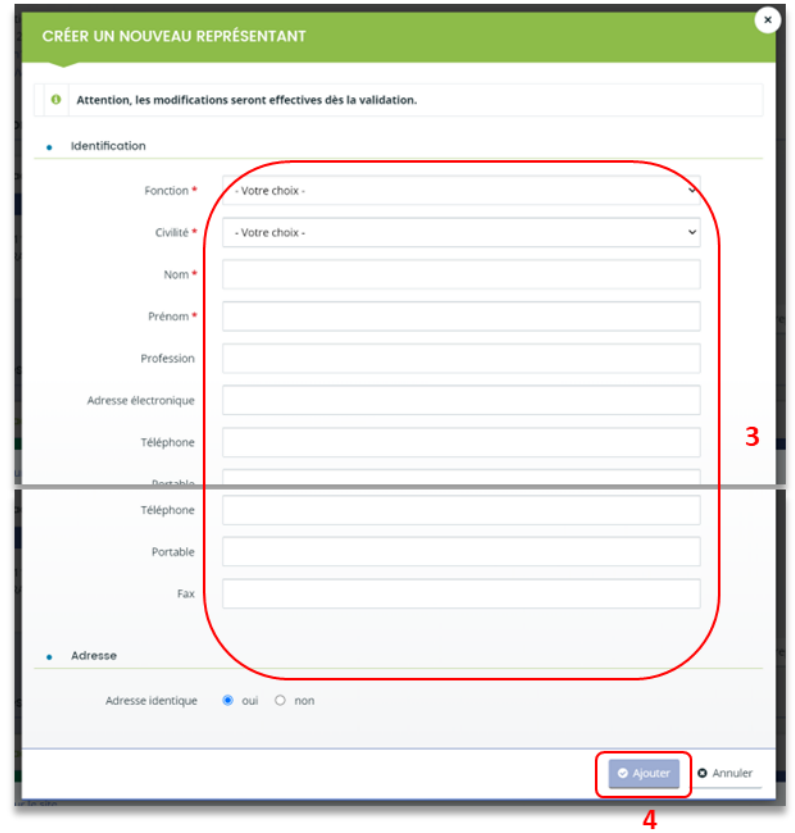

4. **Pour modifier les informations d'un représentant**, **cliquez** sur le **crayon** (1) dans le carré, **modifiez** les informations dans les **champs disponibles** (2) et **cliquez** sur **Ajouter** (3).

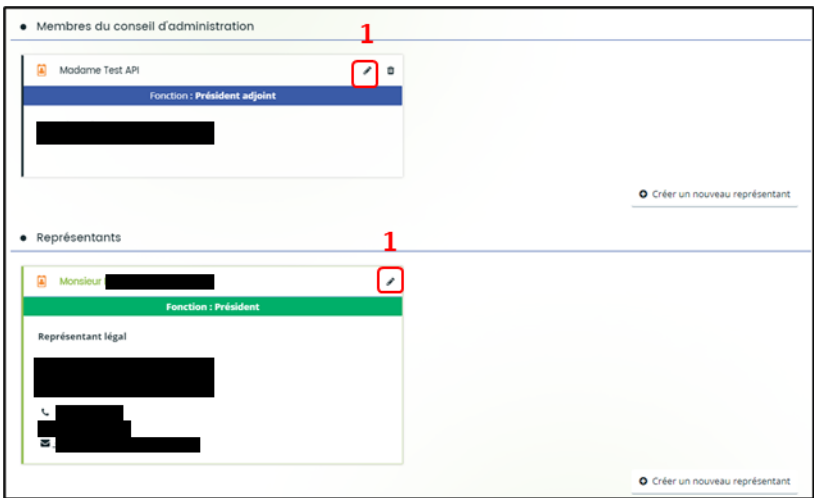

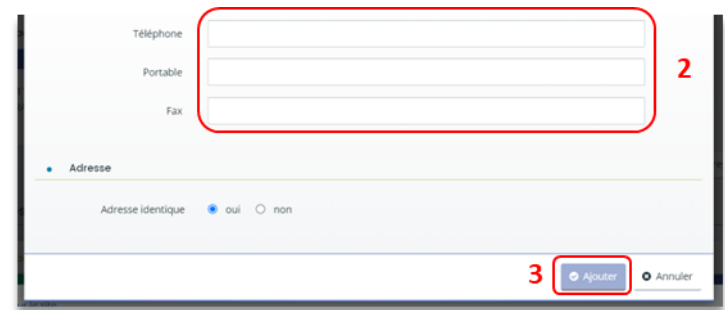

5. **Pour supprimer** un représentant, **cliquez** sur la **poubelle**.

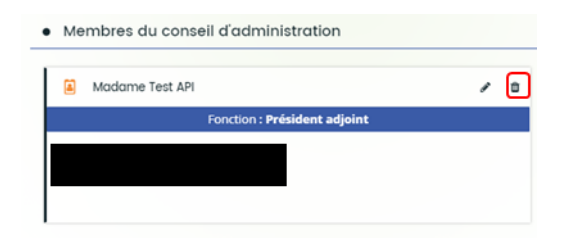

- 6. **Dans la partie Comptes du tiers**, vous pouvez gérer les différents comptes rattachés à votre tiers.
	- **Pour inviter** une personne à se rattacher à votre tiers, **cliquez** sur **Inviter** (1), **renseignez**  l'adresse mail de la personne à associer dans **Adresse Electronique** (2) et **cliquez** sur **Valider** (3).

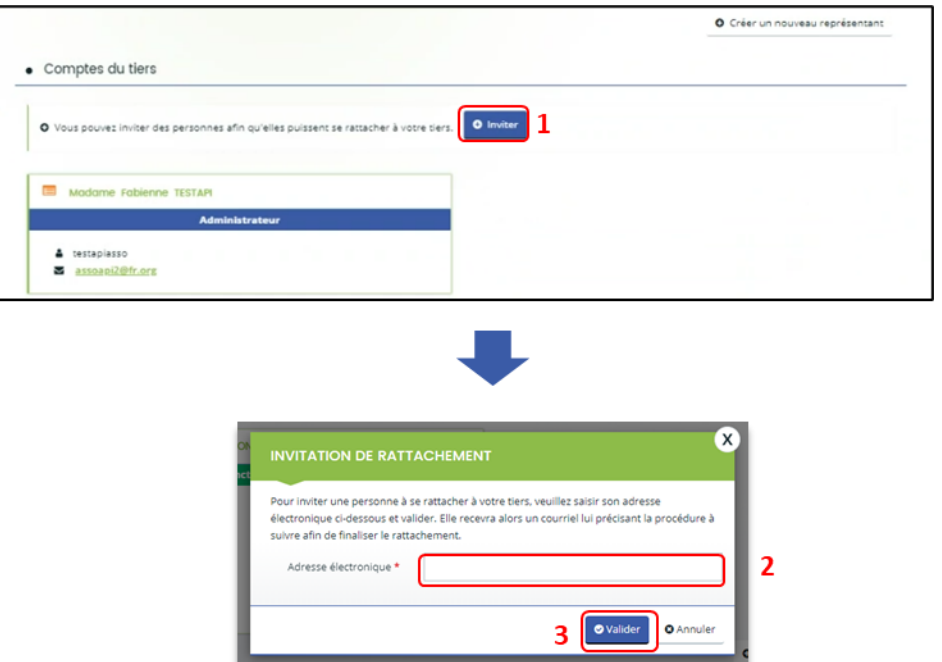

Un mail est ensuite envoyé à la personne qu'on souhaite rattacher.

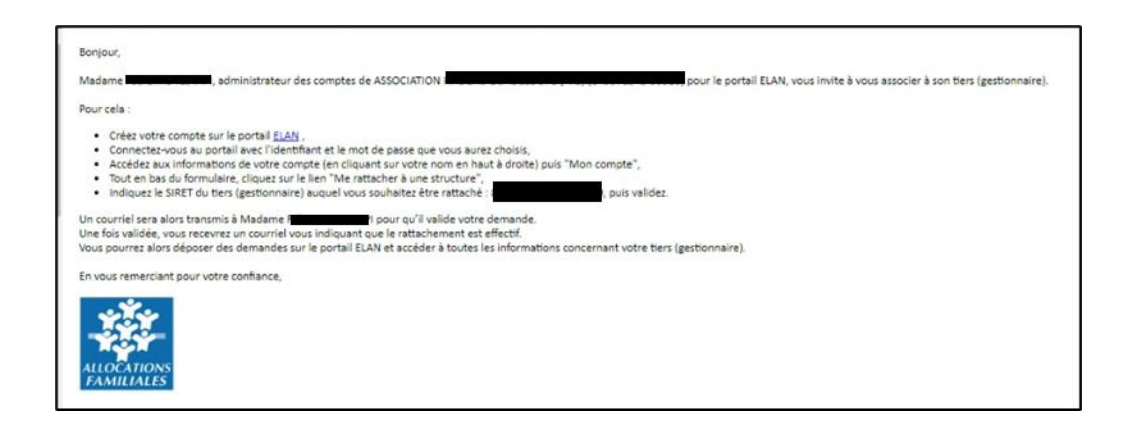

La suite de procédure de rattachement est à suivre dans la **Partie 2 [/sous partie](#page-20-0) 3 : [Rattachement à un tiers.](#page-20-0)**

• **Pour supprimer** un compte rattaché, **cliquez** sur le bouton **détacher** (1). La personne ne pourra plus déposer ni consulter les informations du tiers.

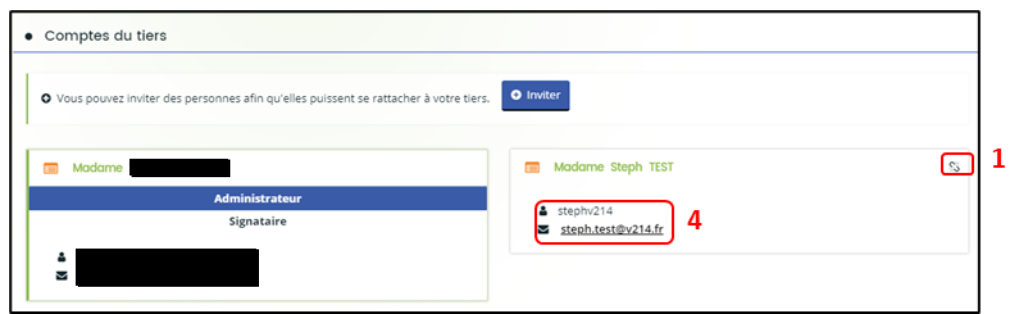

Une fenêtre s'ouvre, **cliquez** sur **Valider** (2) ou **Annuler** (3).

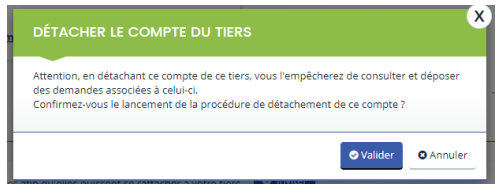

Un mail est adressé pour informer que le compte n'est plus rattaché au tiers.

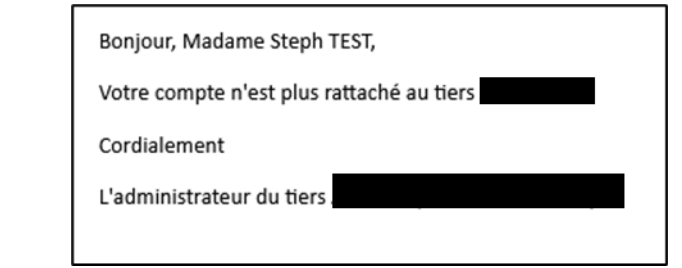

• Enfin, les **informations** (4) au sein de chaque onglet vous permettent de rappeler à vos collaborateurs leurs identifiants et adresses mails.

## <span id="page-30-0"></span>Sous-partie 5 : Modifier les pièces jointes du tiers (Mon porte document)

1. **Pour modifier ou ajouter** des pièces jointes, vous devez accéder à votre porte documents. Dans votre espace personnel, **cliquez** sur **Mettre à jour**.

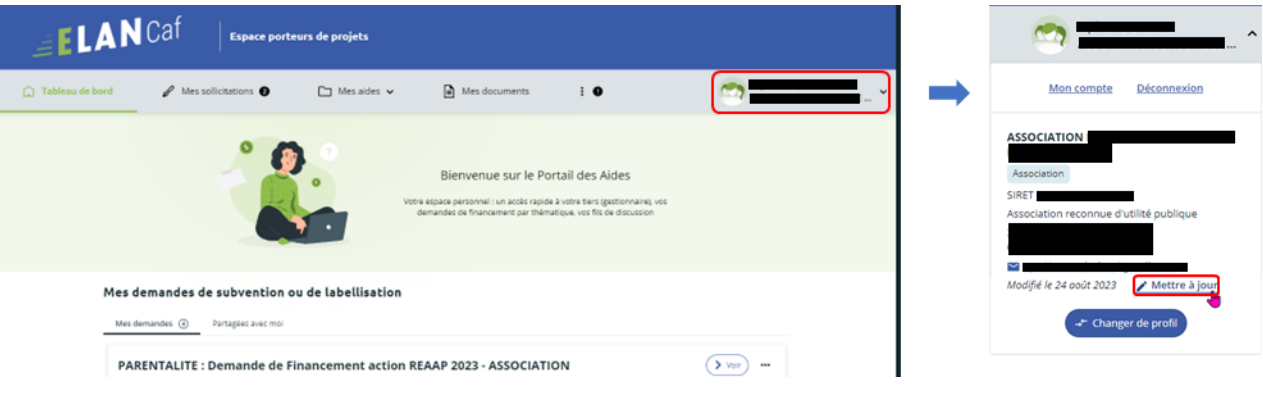

- 2. Dans la partie **Mon porte-documents :**
	- **Vous pouvez déposer** un nouveau document **en cliquant** sur **Ajouter** (1) puis en **sélectionnant** le fichier sur votre PC.
	- **Vous pouvez également consulter** le document **en cliquant** sur son **titre** (2) et lui apporter une Description en remplissant le champ **Description** (3).
	- Enfin, **vous pouvez supprimer** un document **en cliquant** sur la **poubelle** (4).

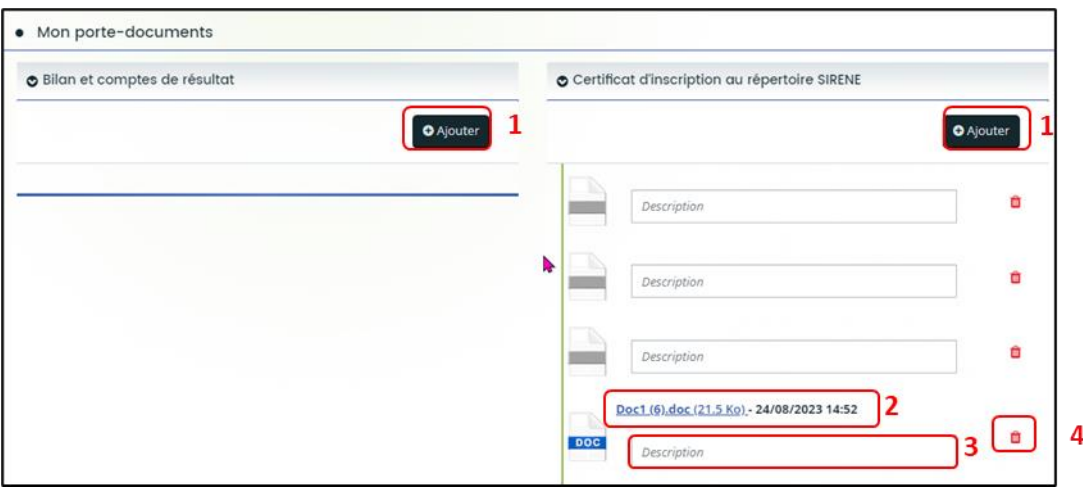

**Information** : Vous pouvez ajouter dans « **Mon porte-documents** » :

- Certificat d'inscription au répertoire SIRENE
- Récépissé de déclaration en préfecture
- Extrait d'immatriculation au registre du commerce et des sociétés (Kbis)
- Statuts
- Liste datée du conseil d'administration et du bureau
- Bilan et compte de résultat
- Compte de résultat et bilan ou liasse fiscale (ou élément de bilan de l'année N-1)
- Règlement de fonctionnement
- Projet d'établissement
- Plan des locaux
- Liasse fiscale
- Projet de modification importantes des conditions d'accueil
- Décision d'ouverture au public

Vous pouvez déposer vos documents au format :

- Word
- Pdf
- Png et Jpg

 **Conseil** : Une fois les documents intégrés au porte-documents, **vous pouvez les ajouter** facilement pendant le dépôt de dossier à l'étape « Pièces justificatives ». Pour ce faire, **cliquez** sur le bouton **Porte documents** en sélectionnant le crayon **Editer** et en se reportant dans la rubrique **Mon porte-documents.**

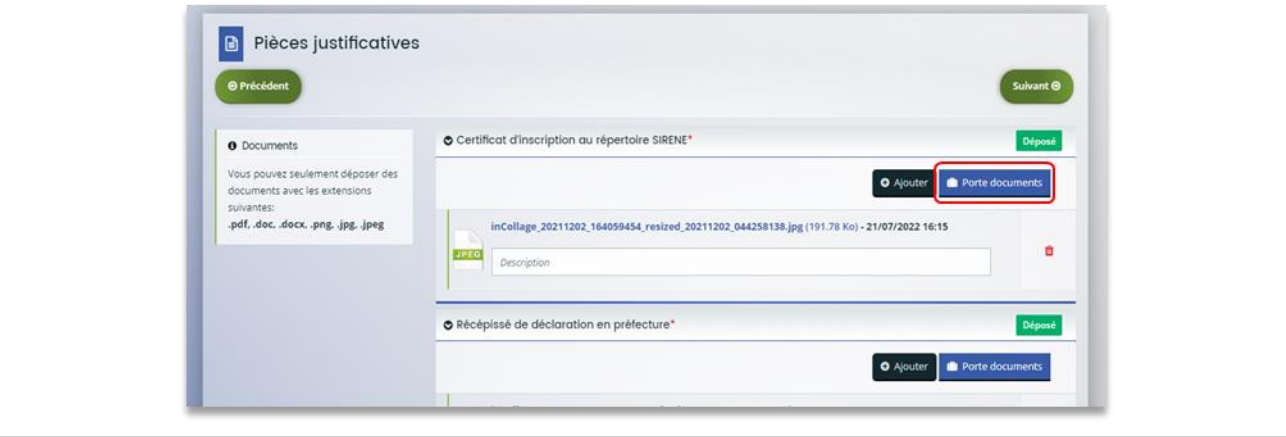

# <span id="page-32-0"></span>Partie 3 : Partage d'une demande en cours de création avec un autre usager

**Prérequis :** Pour partager votre demande vous devez avoir démarré une demande et celle-ci doit être en cours de création.

### <span id="page-32-1"></span>Sous-partie 1 : Pour un compte usager du tiers existant

**Information** : Dans cette partie, **vous pouvez partager** la demande d'aide que vous êtes en train de réaliser avec un autre compte associé à votre structure.

1. Sur la page d'accueil ELAN, deux possibilités sont possibles.

bord (1) puis sur l'icône **de partage de demande** (2).

➢ 1 ère possibilité : **cliquez** sur les … (1) de la demande concernée directement sur le tableau de

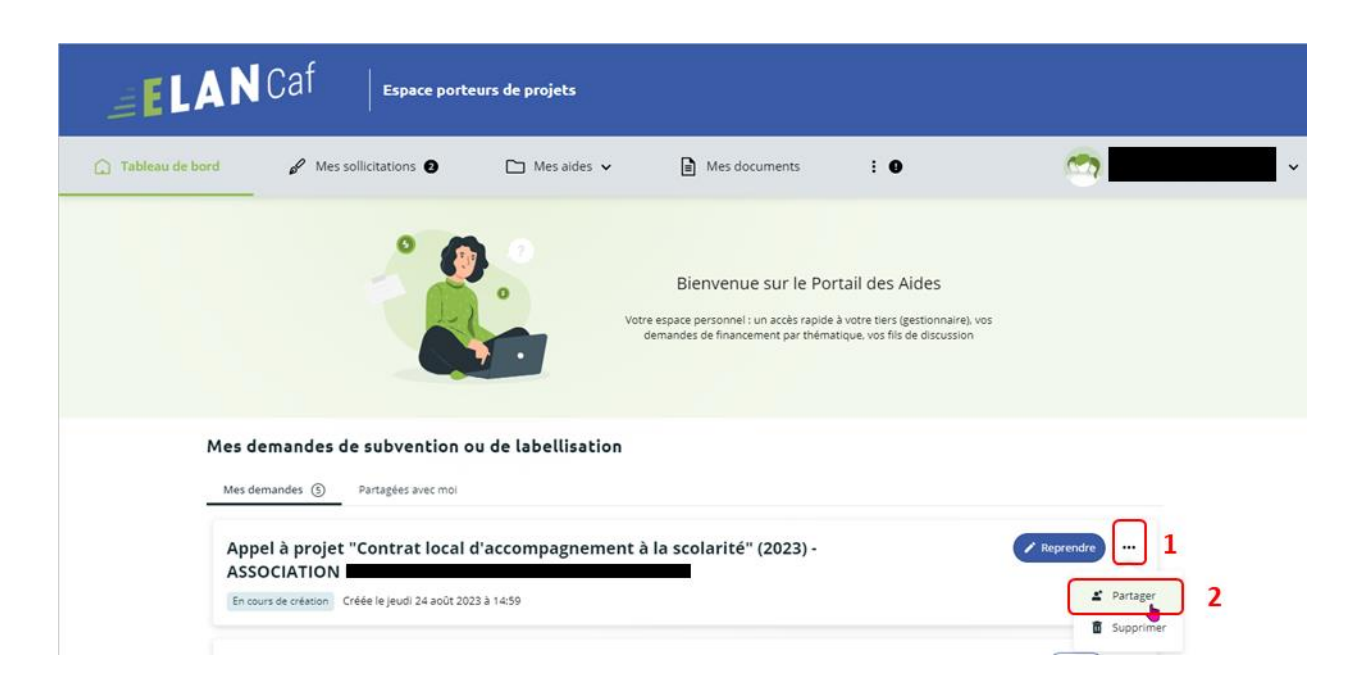

➢ **2 ème possibilité : cliquez** sur l'onglet **Mes aides** (1) puis sur **Suivre mes demandes d'aide ou reprendre une saisie en cours** (2). Puis sur **l'icône de partage de demande** (3) située à côté de la demande que vous souhaitez partager.

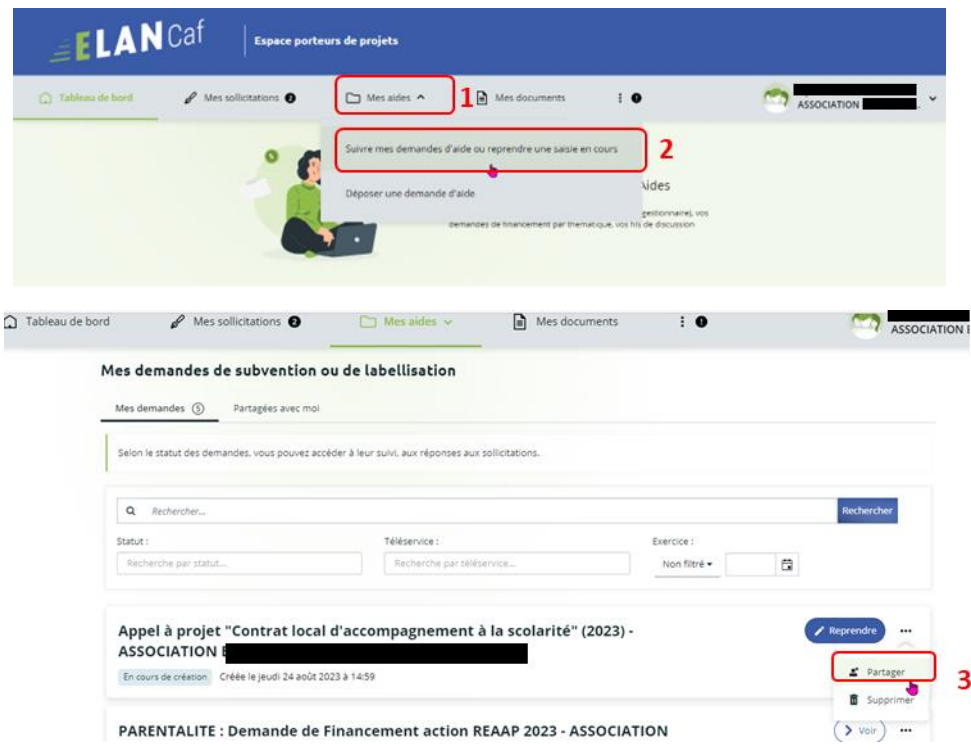

2. Vous pouvez alors **saisir l'adresse électronique** (1) de la personne que vous souhaitez inviter à compléter la demande, puis **cliquez** sur **Ajouter** (2), si vous souhaitez rajouter une autre personne vous pouvez réitérer la démarche autant de fois que nécessaire. Enfin, **cliquez** sur **Enregistrer** (3). La demande obtient alors le statut « partagée » (4).

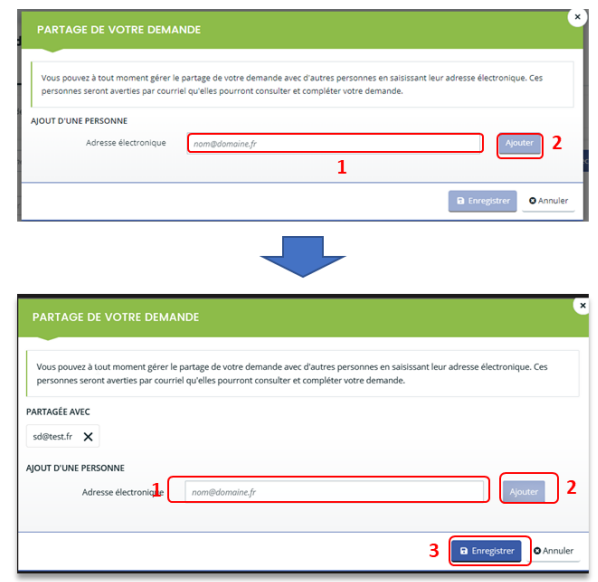

3. Le destinataire recevra alors un **mail** de partage.

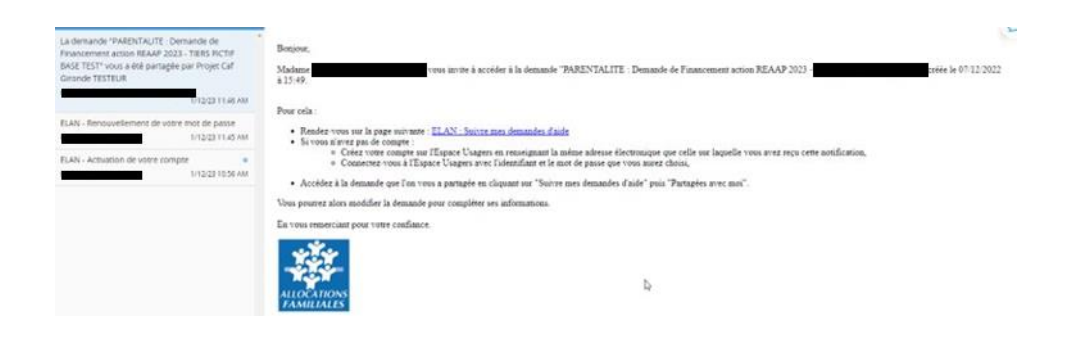

4. Vous pouvez alors remarquer qu'un icone de partage (4) est apparu. Il est maintenant possible d'interagir sur le même dossier avec la personne que vous avez invitée. **Attention, deux personnes ne peuvent pas modifier en même temps la demande**.

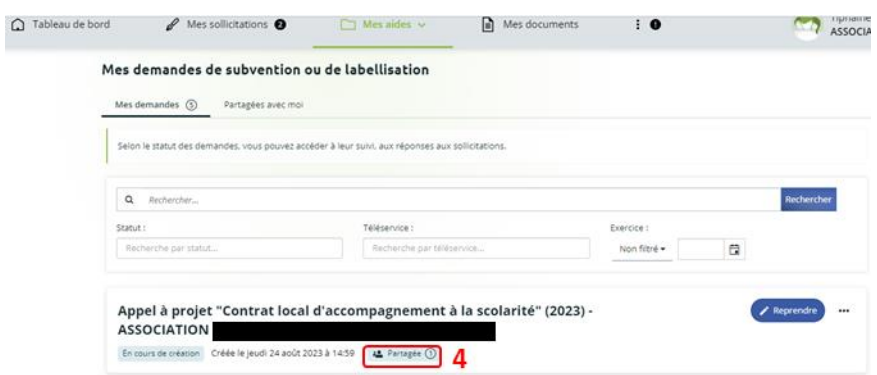

5. Si vous venez de recevoir l'invitation de partage, vous pouvez retrouver la demande de financement dans la partie **Partagées avec moi** (1).

**Pour pouvoir compléter la demande**, vous devez appuyer sur l'icône **Reprendre** (2) à droite de la demande qui vous intéresse. Vous pouvez également ajouter des pièces jointes.

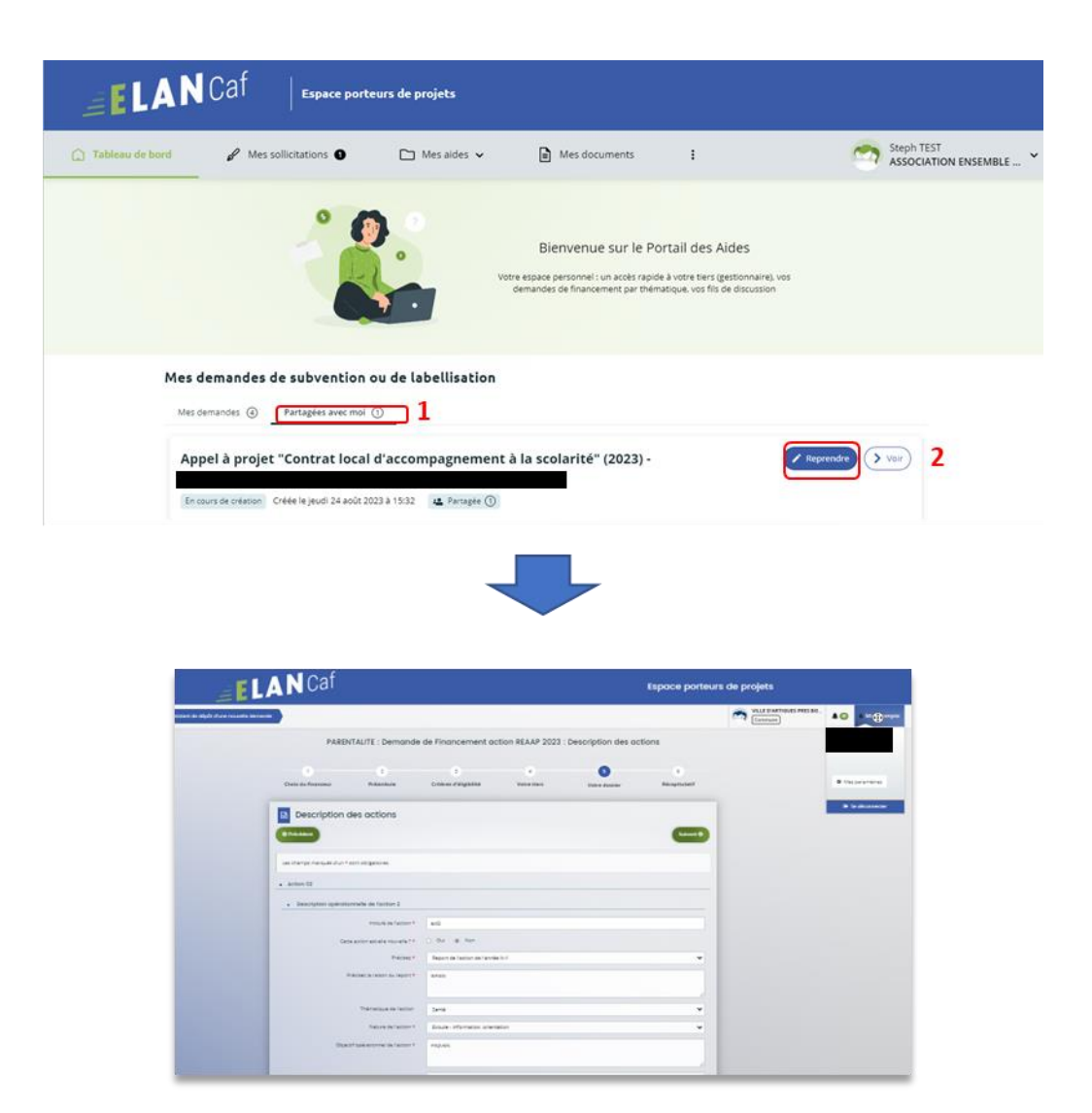

- 6. Une fois la demande terminée, vous pouvez envoyer la demande en appuyant sur le bouton **Transmettre**.
	- S'il s'agit du 1er dépôt et que le compte signataire n'est pas désigné, alors **seul l'utilisateur qui a créé la demande peut la transmettre**.
	- Si le compte signataire est désigné et que l'utilisateur doit le transmettre au compte signataire, alors référez-vous aux parties **Confirmation par le compte signataire** des guides dépôt de demande Clas et Reaap.

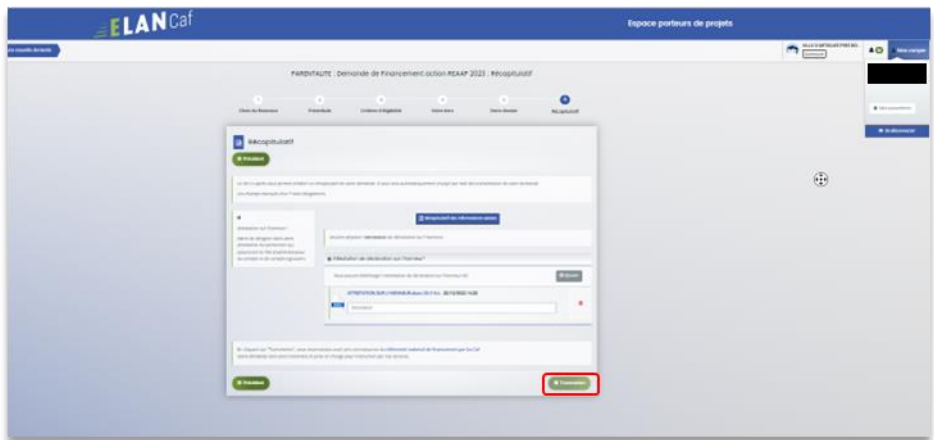

**Information** : Attention, la personne ayant le partage ne peut pas transmettre la demande puisque quelle n'est pas à l'origine de la création de celle-ci.

## <span id="page-37-0"></span>Sous-partie 2 : Pour un autre usager que celui du tiers

1. **Pour partager votre demande** à une personne qui n'est pas rattachée à votre structure, à l'instar de la démarche précédente, veuillez **écrire l'adresse électronique** (1) de la personne à qui l'on souhaite partager la demande, **cliquez** ensuite sur **Ajouter** (2) puis sur **Enregistrer** (3).

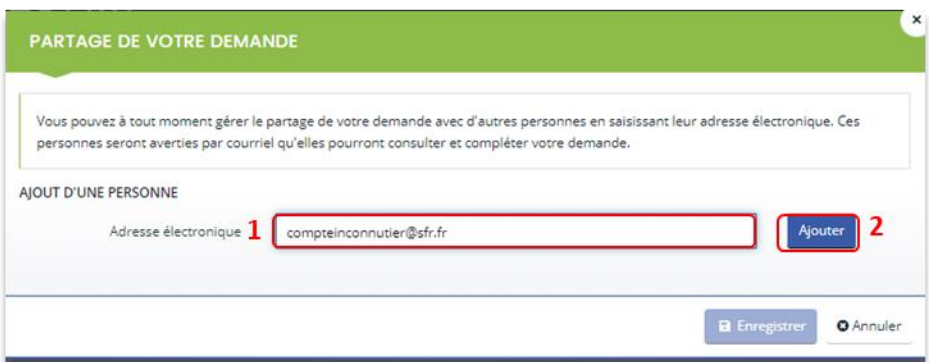

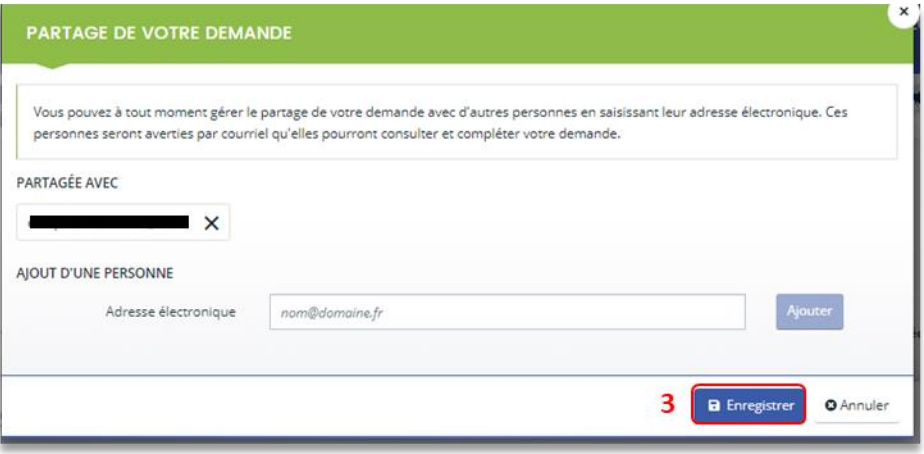

**Prérequis : Pour accéder à la demande**, il faut que ce destinataire se crée un compte sur ELAN côté usager. Voir la partie **[Partie 1 : Création d'un compte personnel](#page-2-1).**

2. Le destinataire recevra alors un mail de partage.

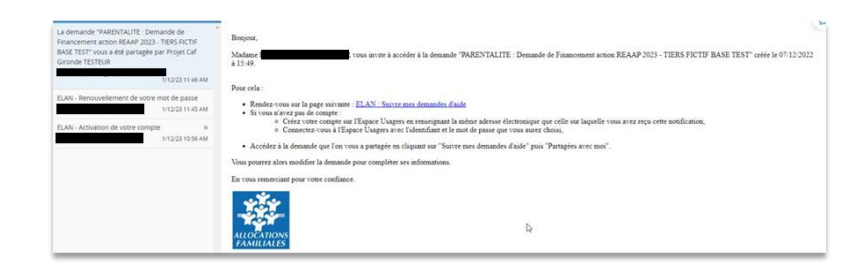

## <span id="page-38-0"></span>Sous-partie 3 : Départager une demande

1. **Si vous souhaitez départager une demande**, **cliquez** sur l'onglet **Mes aides** (1) puis sur **Suivre mes demandes d'aide** ou **reprendre une saisie en cours** (2). Puis sur **l'icône de partage de demande** (3) située à côté de la demande que vous souhaitez départager.

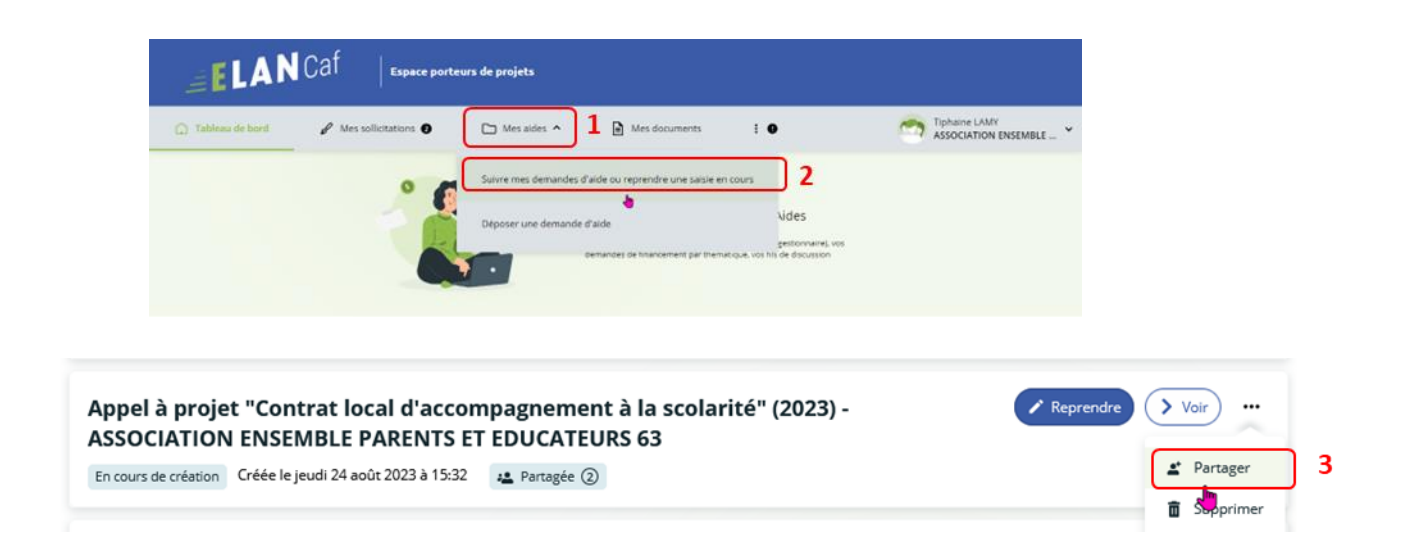

2. Dans l'espace **Partage** de votre demande, **cliquez** sur **la croix à côté de l'adresse électronique** (1) de la personne avec qui vous ne souhaitez plus partager la demande puis **cliquez** sur **Enregistrer** (2).

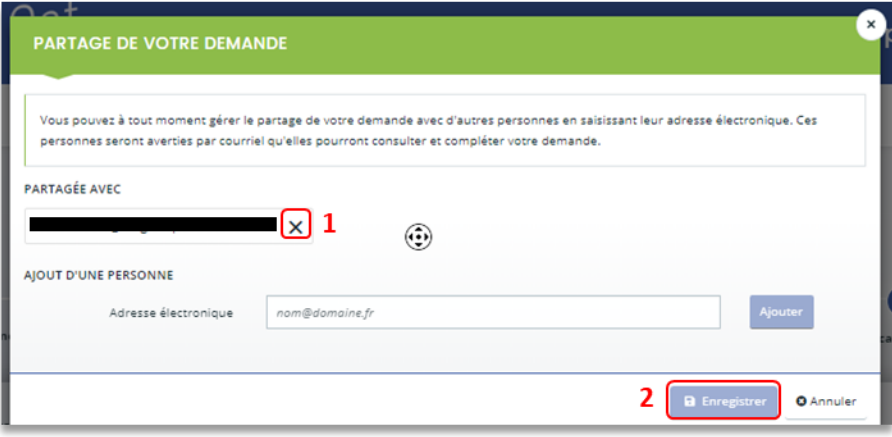

3. Le destinataire recevra alors un mail de départage.

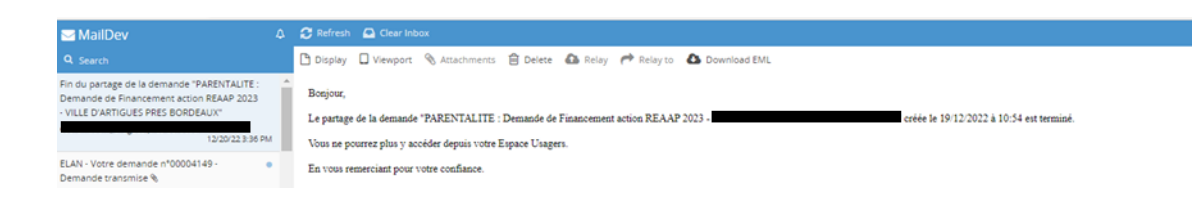